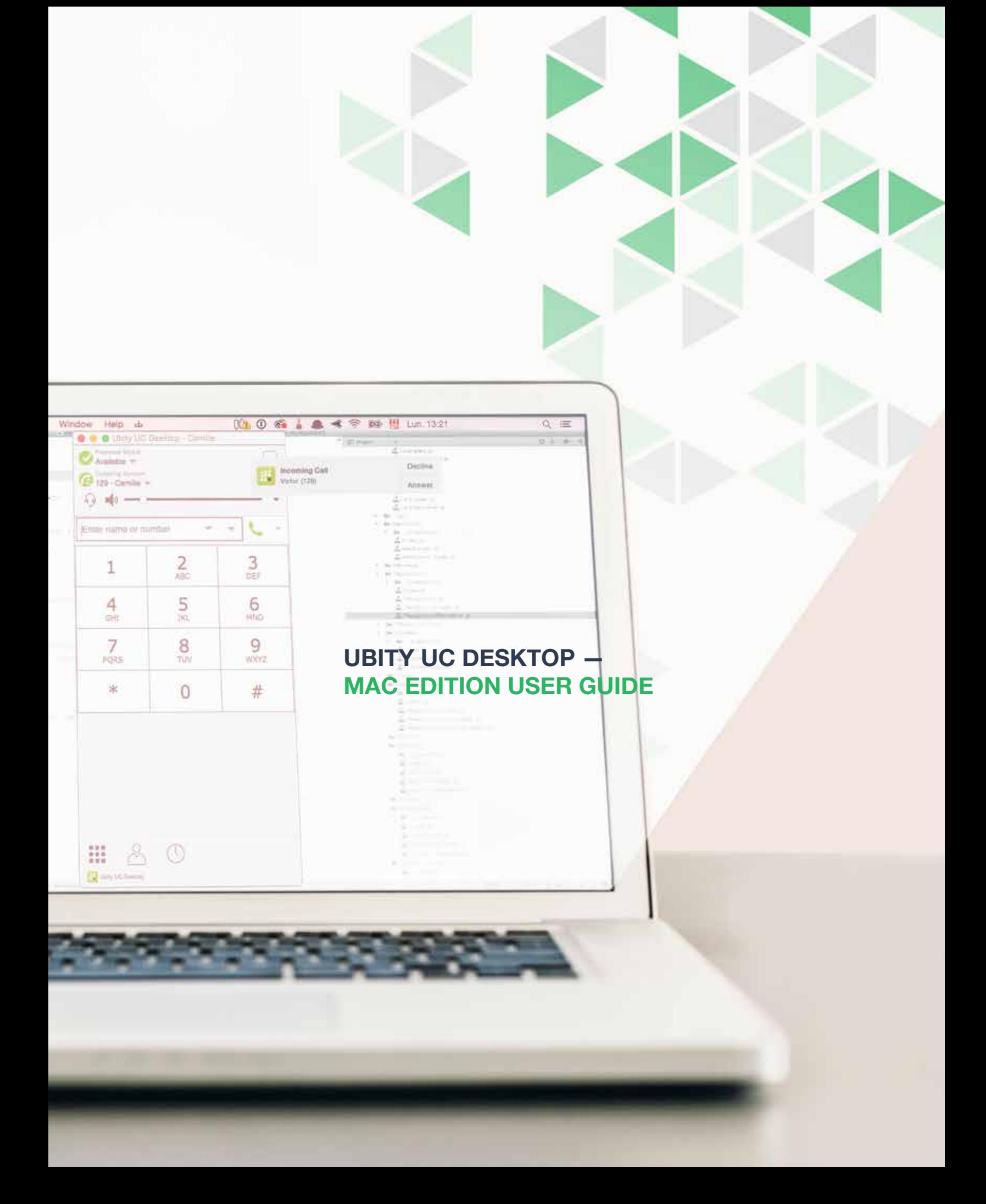

# **UBITY UC DESKTOP Mac Edition User Guide - CONTENT**

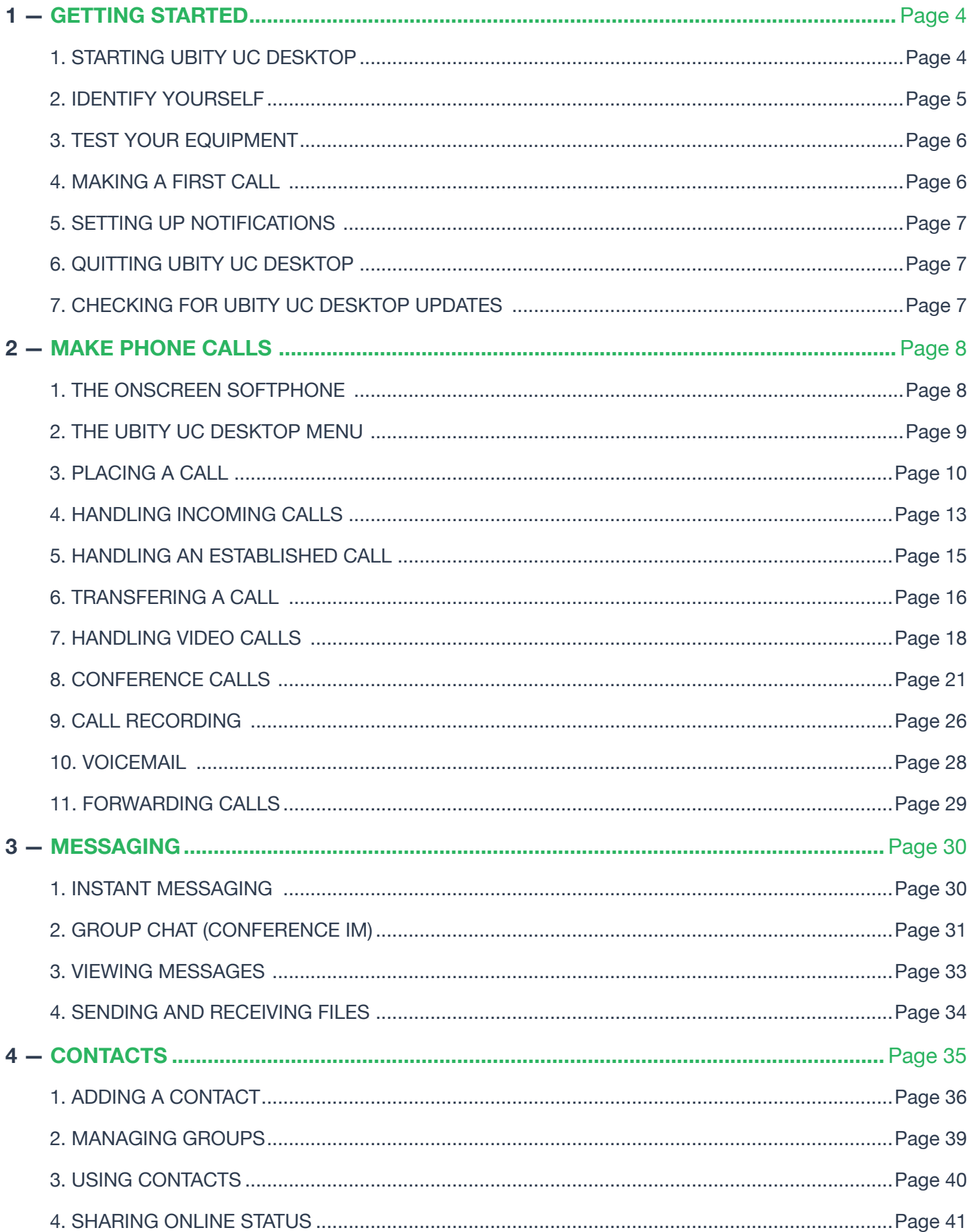

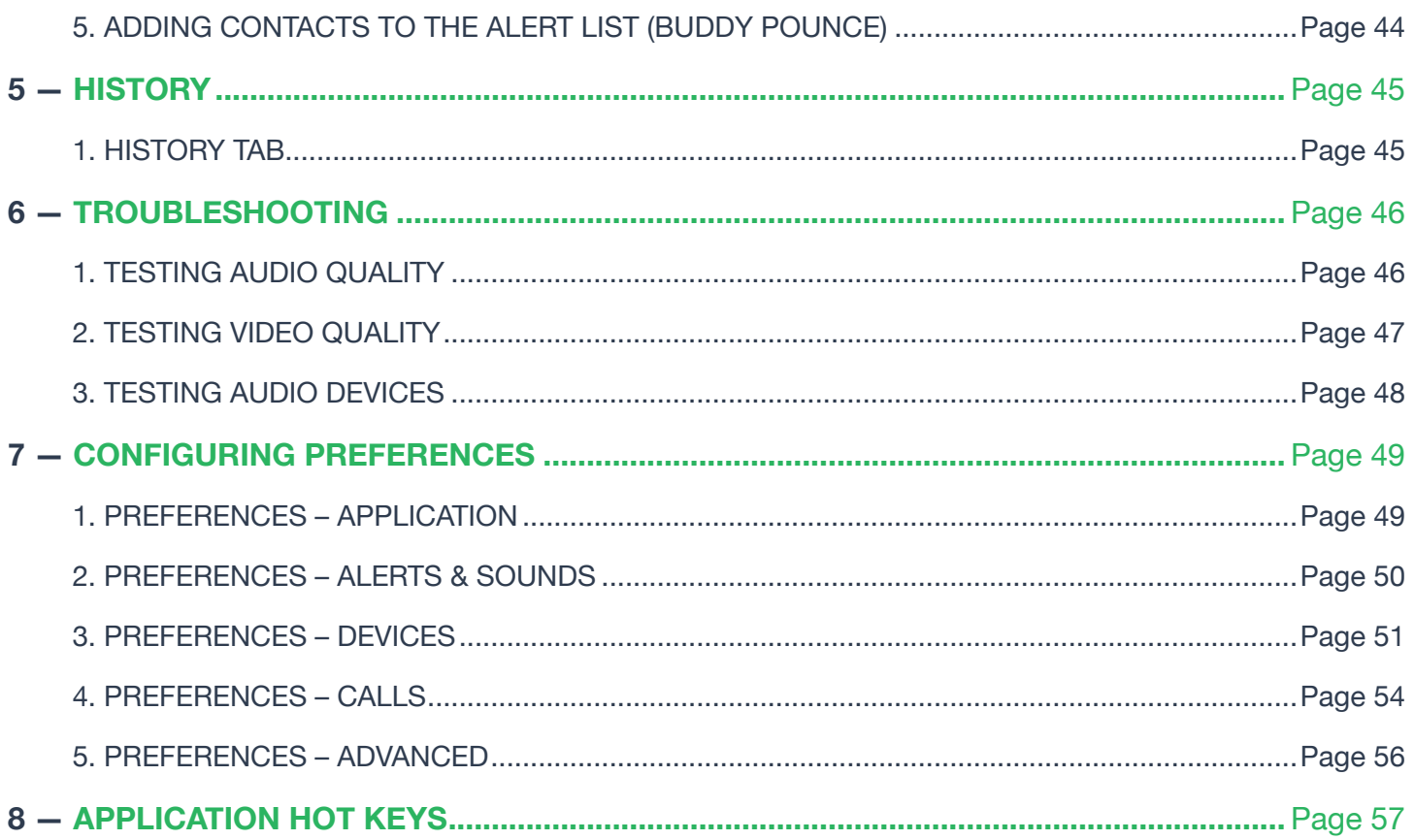

# **O** STARTING UBITY UC DESKPTOP

# **Install Ubity UC Desktop**

Verify the status of your extension on the Ubity web interface in **Management** > **Extensions** > **My extension**. Next to your extension you will see the UC symbol.

If the UC is not activated on your extension, please contact the administrator of your account so that he can place an email request to our technical support at support@ubity.com to activate it.

**Note**: The activation of UC can generate additional monthly costs.

Download the appropriate setup executable file of Ubity UC Desktop for your computer via **Install UC Software** and follow the prompts in the install wizard.

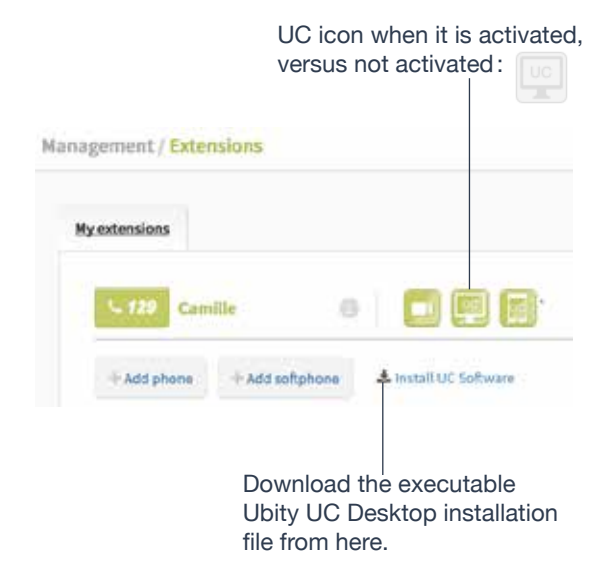

# **Start Ubity UC Desktop**

Start Ubity UC Desktop as you would any other program. The **Ubity UC Desktop Login** dialog appears.

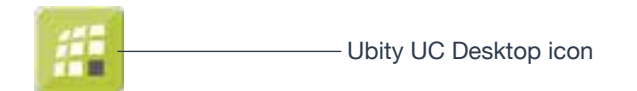

# **2** IDENTIFY YOURSELF

Once the software is downloaded and installed, and you have started it by double-clicking the Ubity UC Desktop icon, you will be asked for a username and password. These credentials are the same as the ones you use on Ubity's web management portal, commonly referred as **Studio** (https://studio.ubity.com).

**Username**: the username used to log into the Ubity management portal

**Password**: the password used to log into the Ubity management portal

If you don't yet have a password, or can't remember your password, you will have to request a new one by clicking on the "**Recover your password**" link on **Studio**'s login page (at the address above).

By checking the **Remember password** box, you will be automatically logged in each time you launch the software, without having to enter your username and password.

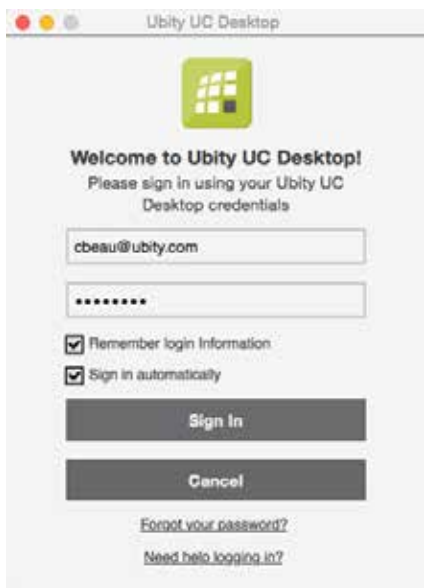

# **TEST YOUR EQUIPMENT**

It is important to make a test call to ensure that your microphone, your headset and / or your camera work correctly. If this is not the case, you should contact an IT manager to help you set them (See "**Testing Audio Devices**", "**Testing Audio Quality**" and "**Testing Video Quality**" on pages 46-48).

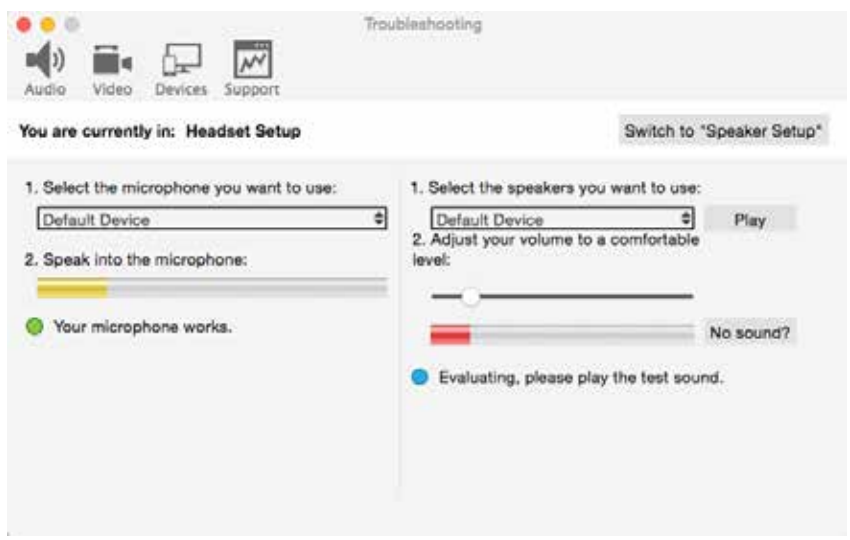

# **4** MAKING A FIRST CALL

Try making calls with your new phone (page 10).

### **Having Troubles?**

Ubity UC Desktop includes tools for helping you troubleshoot problems. From the menu, choose **Help** > **Troubleshooting**.

• **Audio** tab: While you are on a phone call, you can test the quality of the audio. Note that to perform a valid test, you should be on an established call (not a call attempt).

• **Video** tab: You can verify that your camera is working.

• **Devices** tab: You can verify that your microphone and speakers are working and can set the volume to a comfortable level without having to actually place a phone call.

• **Support** tab: If none of the other tabs help you solve your problem, you can create logs of your activity and send them to customer support.

# **SETTING UP NOTIFICATIONS**

Ubity UC Desktop uses OS notifications. Make sure that the notifications are set up for Ubity UC Desktop in system preferences.

From the menu, click **Apple logo** > **System Preferences** > **Notifications**. In the notification center, choose Ubity UC Desktop. Choose **Banner** or **Alerts** for the alert style. For details on incoming call notifications, see page 13.

# **6** QUITTING UBITY UC DESKTOP

To quit Ubity UC Desktop, choose **Ubity UC Desktop** > Quit or press the **Apple key** + **Q**.

# *C* CHECKING FOR UBITY UC DESKTOP UPDATES

If you are in an enterprise, your system administrator should tell you about the policy for checking for and installing upgrades.

To check for updates to Ubity UC Desktop, choose **Help** > **Check for updates**. The **Auto Update** window appears.

- If a new version of the software is available, you can download it from this window.
- If no newer version is available, this window informs you that your version is up to date.

# **THE ONSCREEN SOFTPHONE**

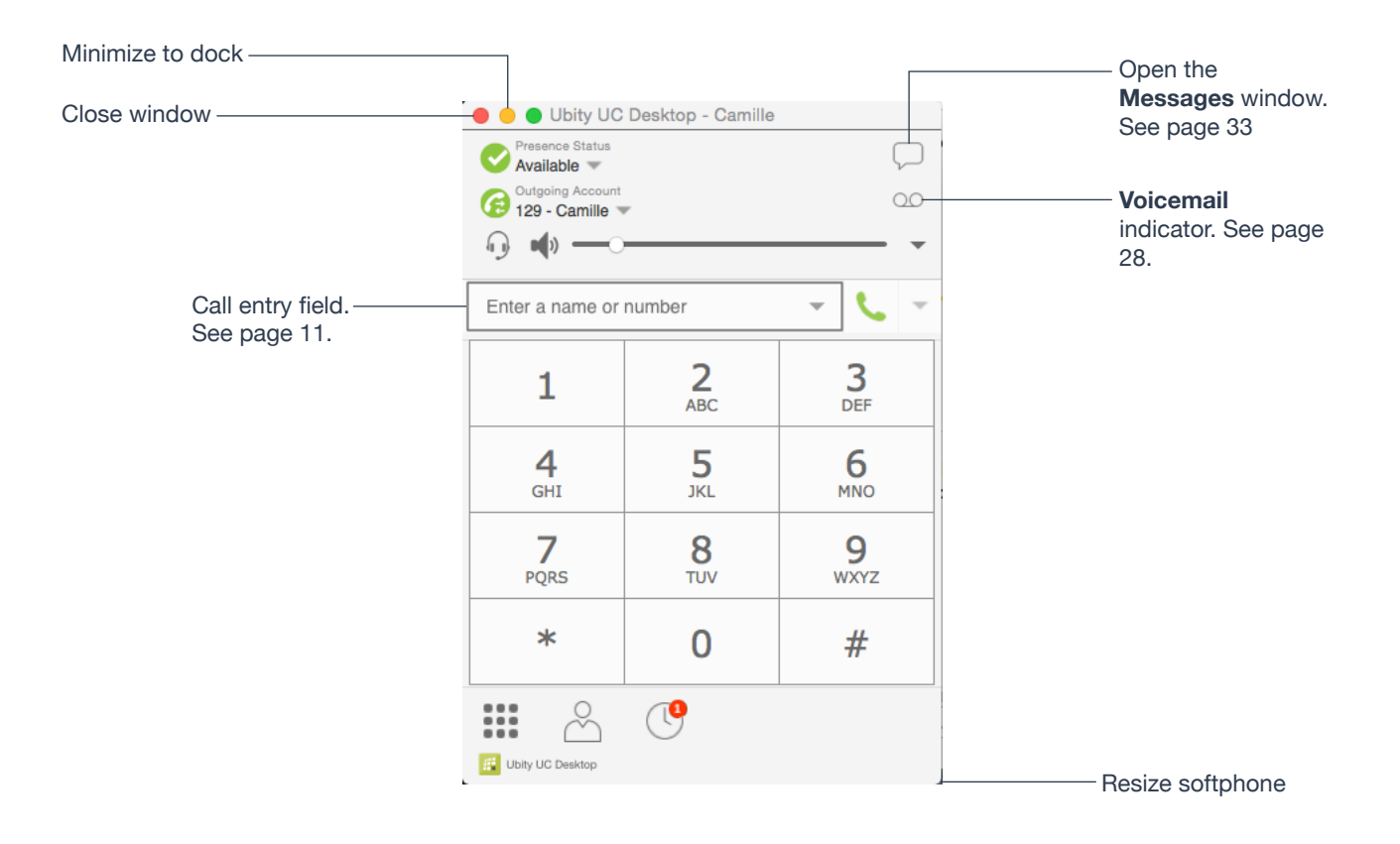

# **Compact View**

To create this compact view, go to Ubity UC Desktop, click **View** and hide all the resources tabs including the **Dialpad**.

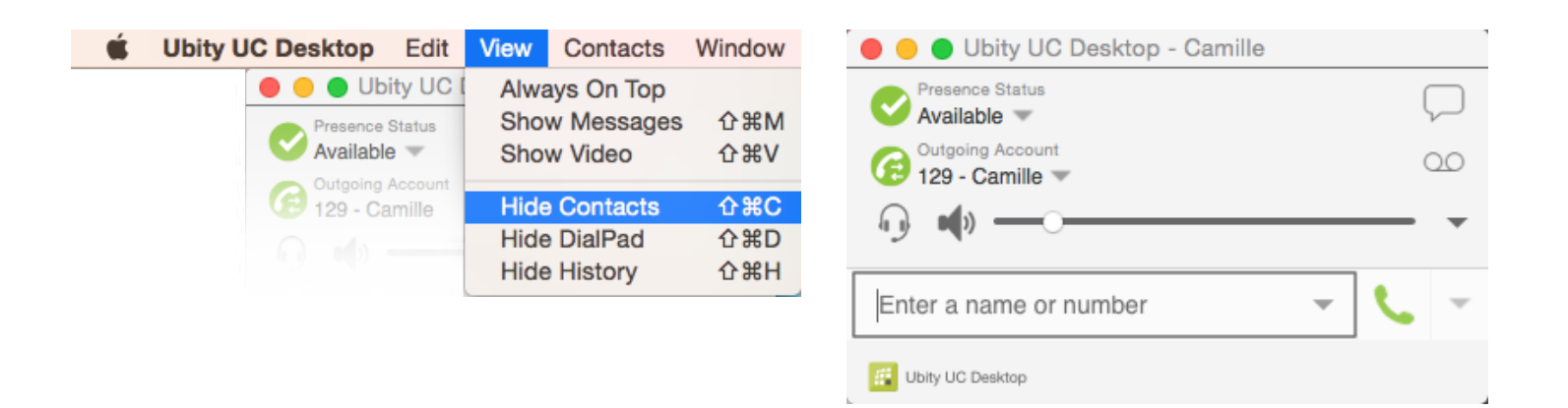

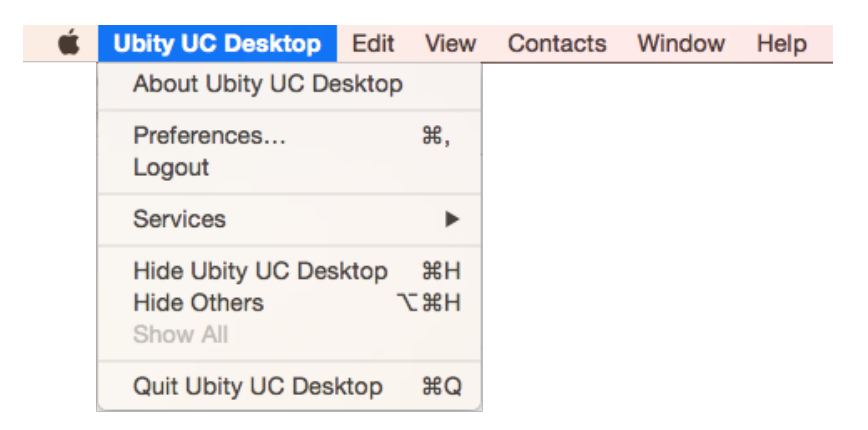

The menu contains the following items that are specific to Ubity UC Desktop:

• **Ubity UC Desktop** > **Preferences**. See page 49.

### **Sign Out**

To log off and minimize Ubity UC Desktop to the system tray. If you click the Ubity UC Desktop icon in the status bar, the **Login** screen appears. This menu item does not appear if you have configured Ubity UC Desktop for no login.

### **View**

Changes how Ubity UC Desktop looks. Also lets you view the messages (see page 33).

### **Contacts**

Lets you work with contacts.

### **Help**

Provides access to various service-related features.

# **8** PLACING A CALL

Place the call as described in the table below. The outgoing call opens in its own call panel, below any other existing call panels. You will hear a ringing tone while Ubity UC Desktop attempts to make a connection.

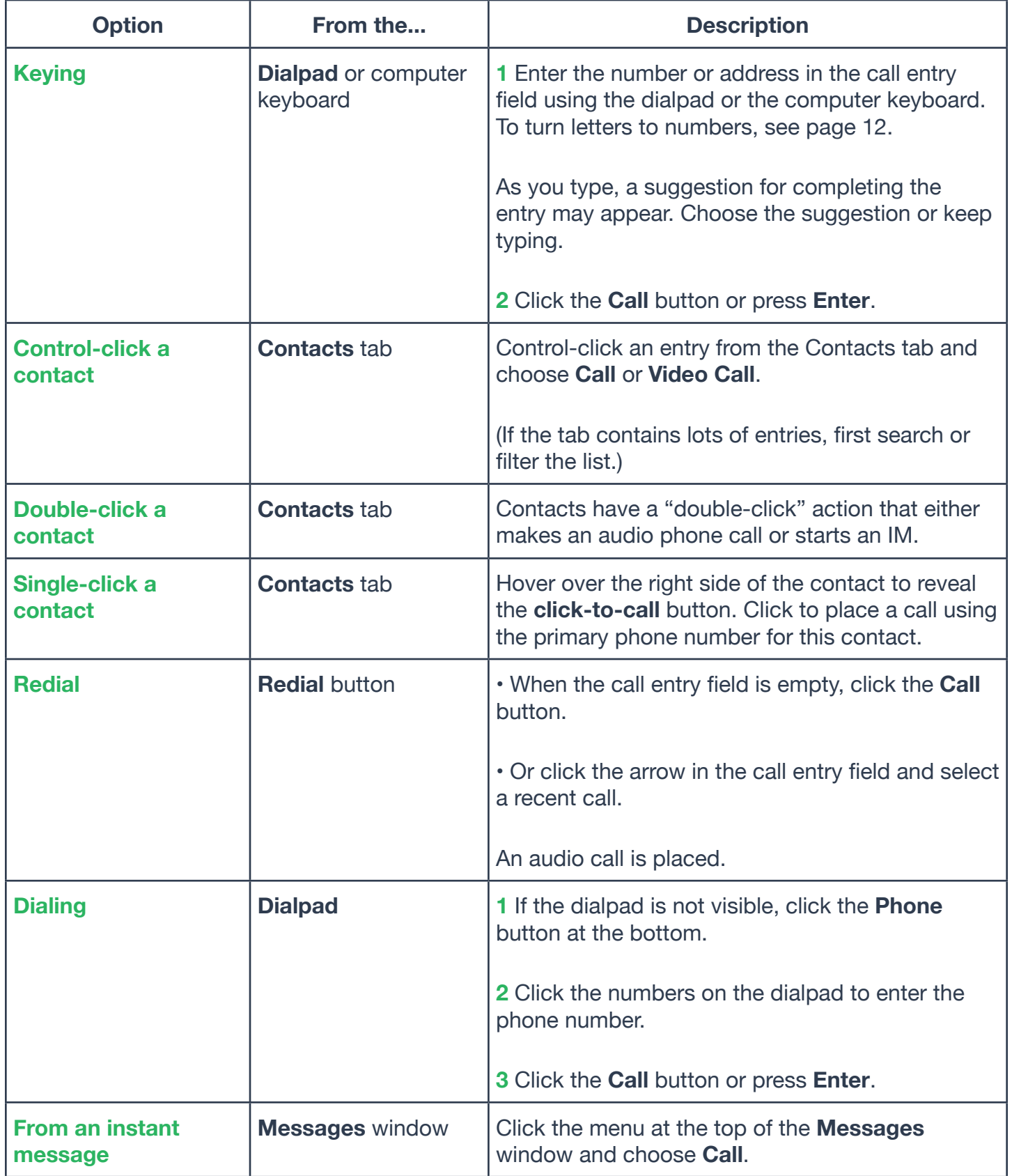

Call entry field

The **Call** icon. Clicking the down arrow gives you more call options, such as video call or conference call.

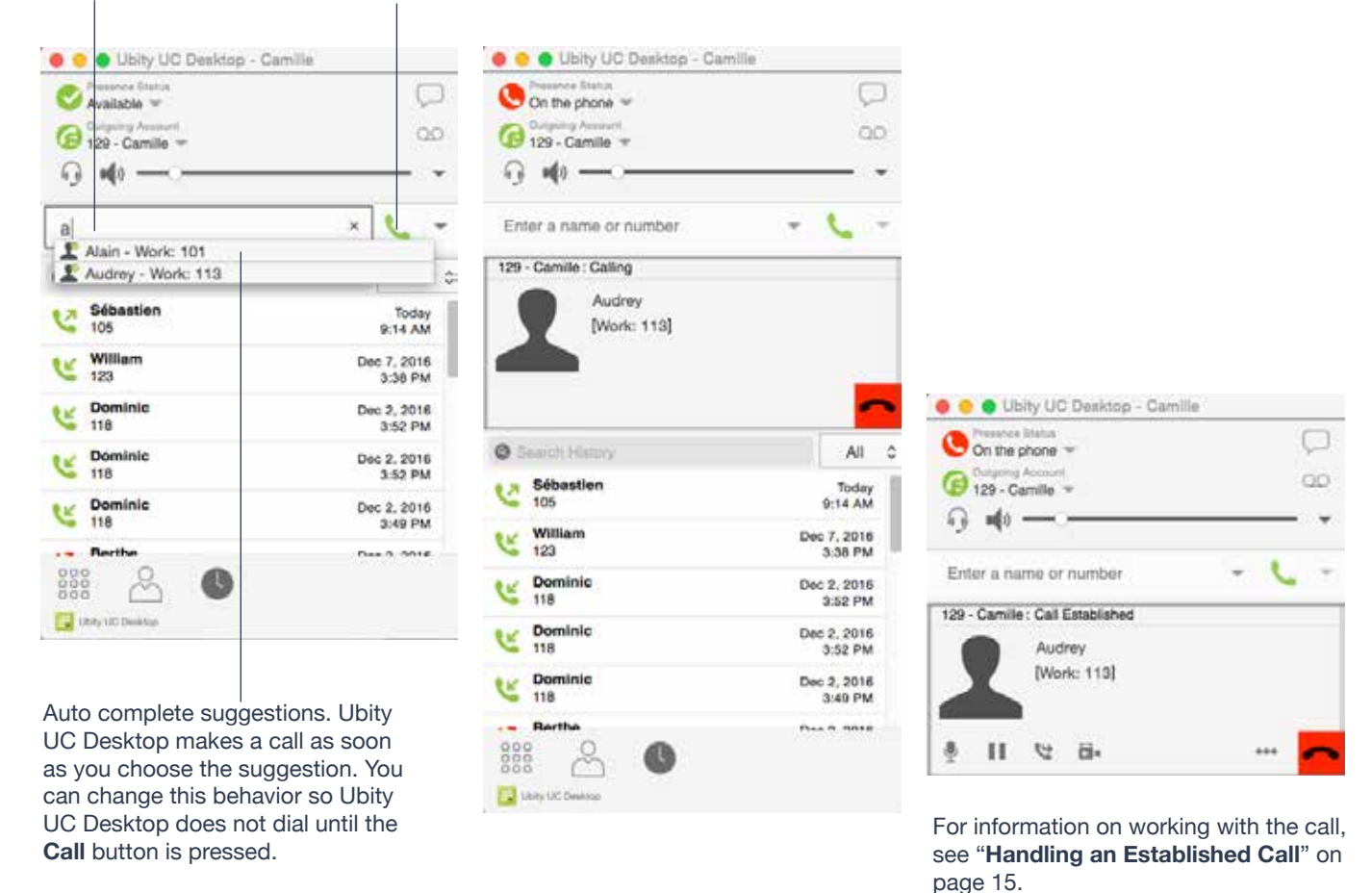

### **Selecting the Account to Use**

This information applies only if you have more than one SIP account set up and enabled.

When you place a call, you can explicitly specify the account to use for that call.

The account selection options appear only if you have two or more SIP accounts that are enabled and being used for phone calls.

# **Letters to Numbers**

You can type letters and Ubity UC Desktop will convert the letters to numbers when placing the call:

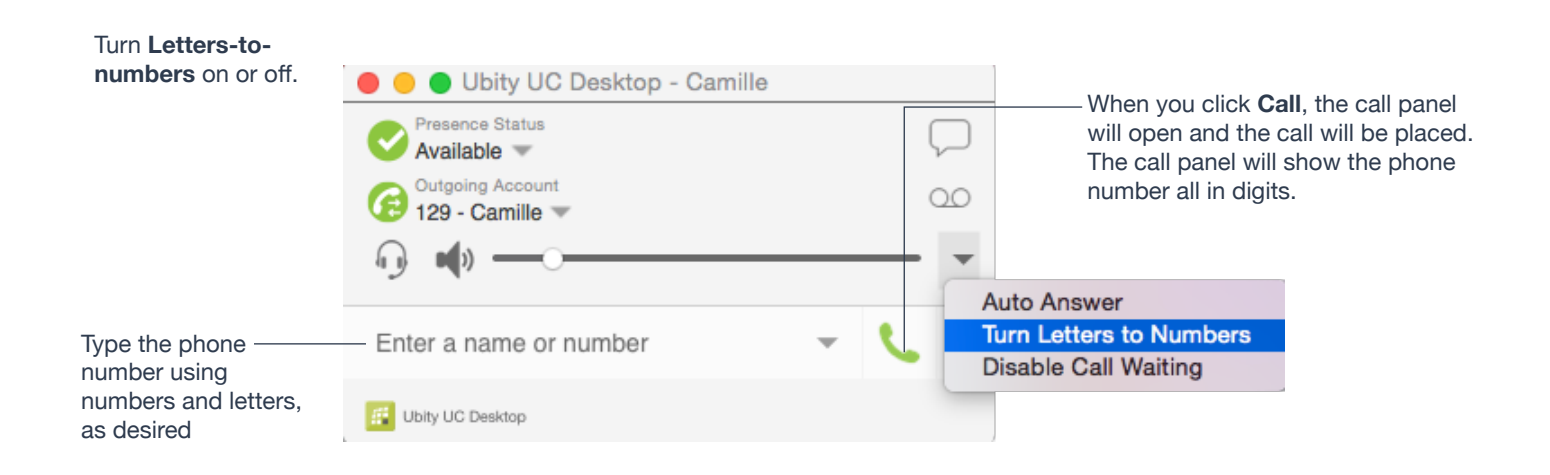

# **Placing another Call**

You can place another call. There is no limit to the number of calls you can make, although eventually the quality of audio and video will degrade because of limitations on the computer.

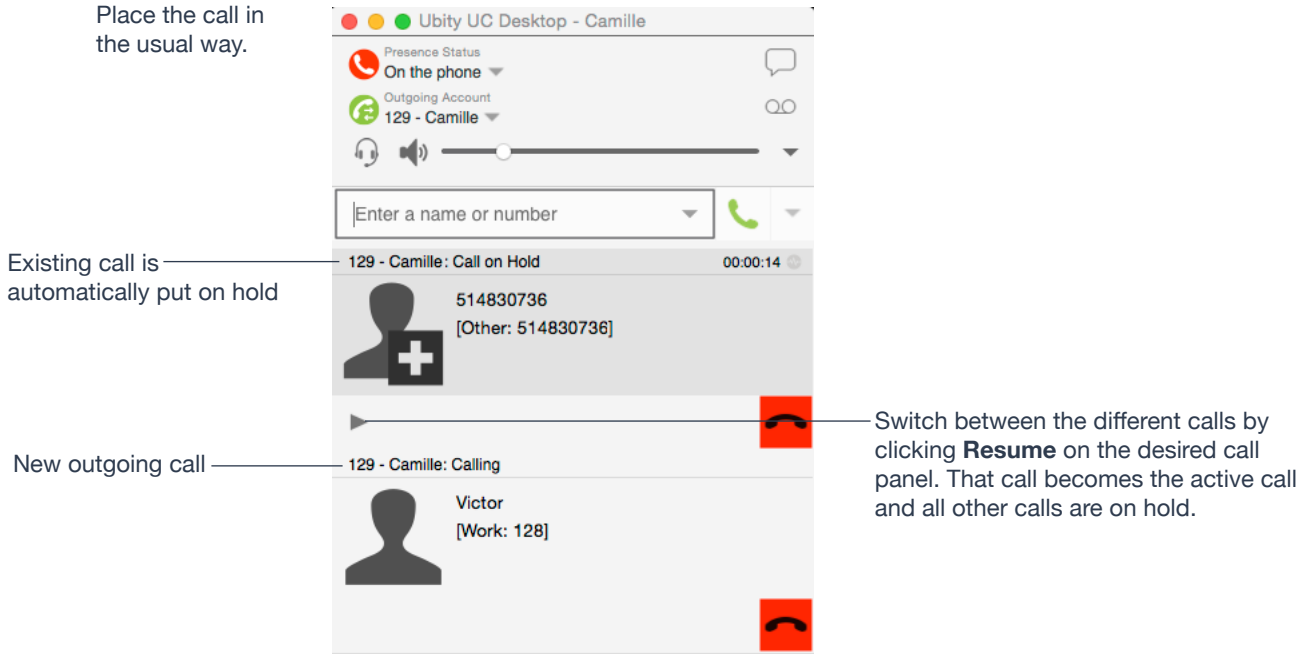

# **HANDLING INCOMING CALLS**

Ubity UC Desktop must be running to answer incoming calls. (If Ubity UC Desktop is not running, incoming calls may be directed to voicemail; check with your VoIP service provider or system administrator.)

When Ubity UC Desktop is in the foreground, the new call appears in its own call panel. When Ubity UC Desktop is in the background (the focus is on other application), the incoming call notification appears in the upper-right corner. To receive notifications, make sure that you configured both system preferences on Mac OS as well as Ubity UC Desktop's alerts preferences (page 50).

# **When Ubity UC Desktop is in Foreground**

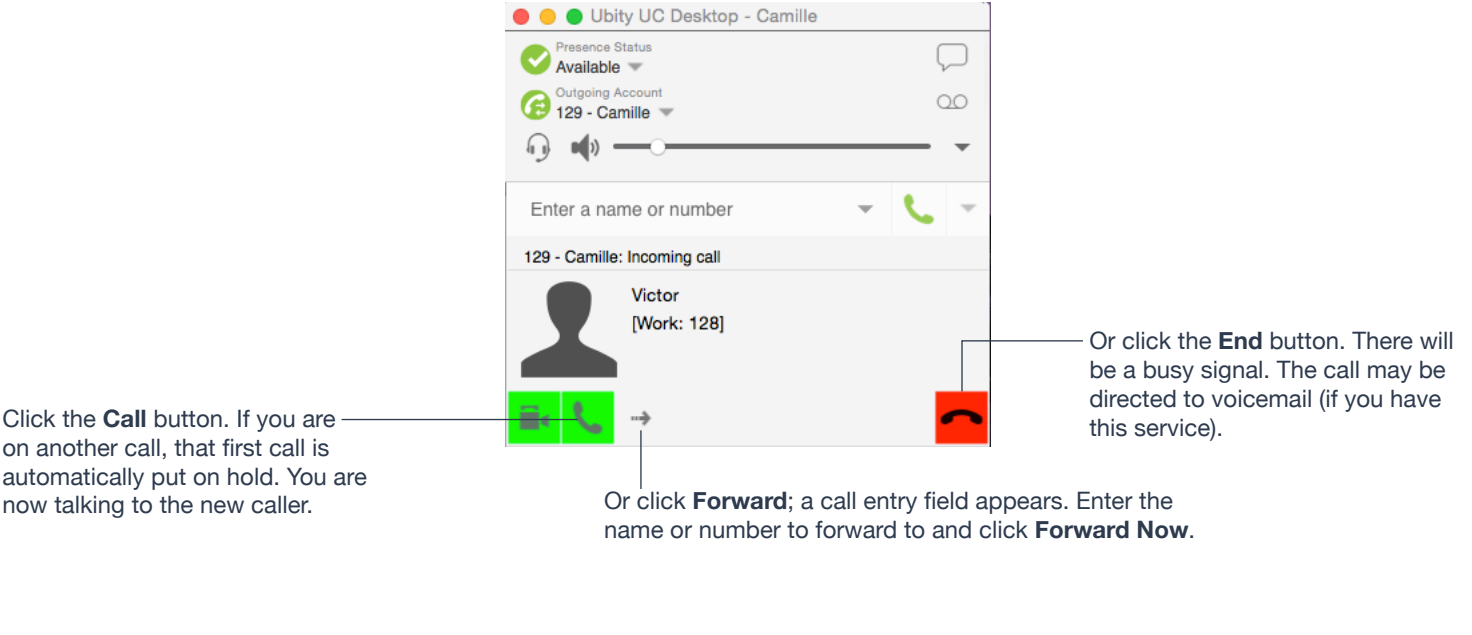

# **When Ubity UC Desktop is in Background**

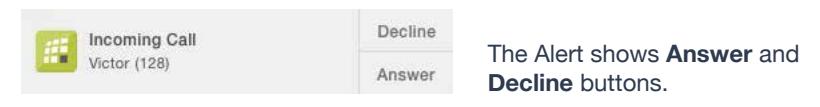

The notifications do not indicate whether the incoming call is an audio or video call. If the incoming call is a video call, Ubity UC Desktop will answer with video.

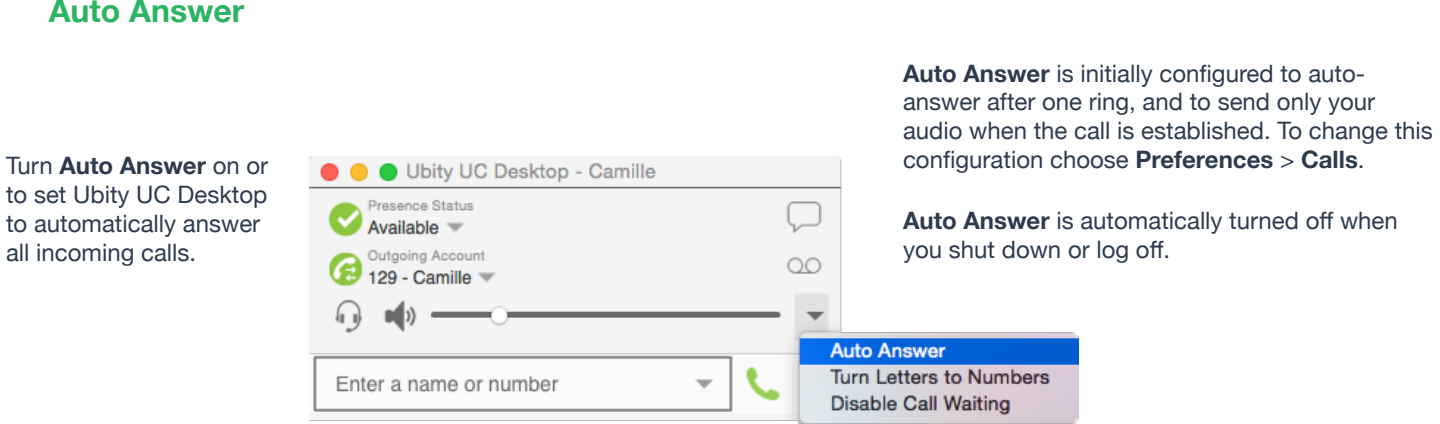

**Auto answer** is initially configured to auto-answer after one ring, and to send only your audio when the call is established. To change this configuration choose **Preferences** > **Calls**.

**Auto answer** is automatically turned off when you shut down or log off.

## **Disabling Call Waiting**

You can turn on **Disable Call Waiting**. If on, when you are on a call, any new incoming call will go straight to voicemail or will ring as busy (to the caller). In this way, you are not distracted by incoming calls.

You can enable this feature even during a call, and it will take effect right away. The call will appear in the **Missed Calls** in the **History** tab.

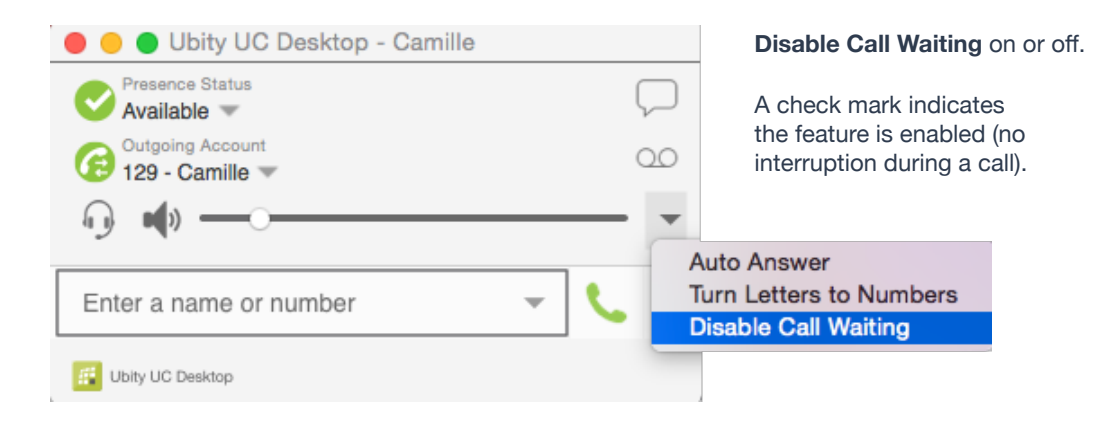

# **6** HANDLING AN ESTABLISHED CALL

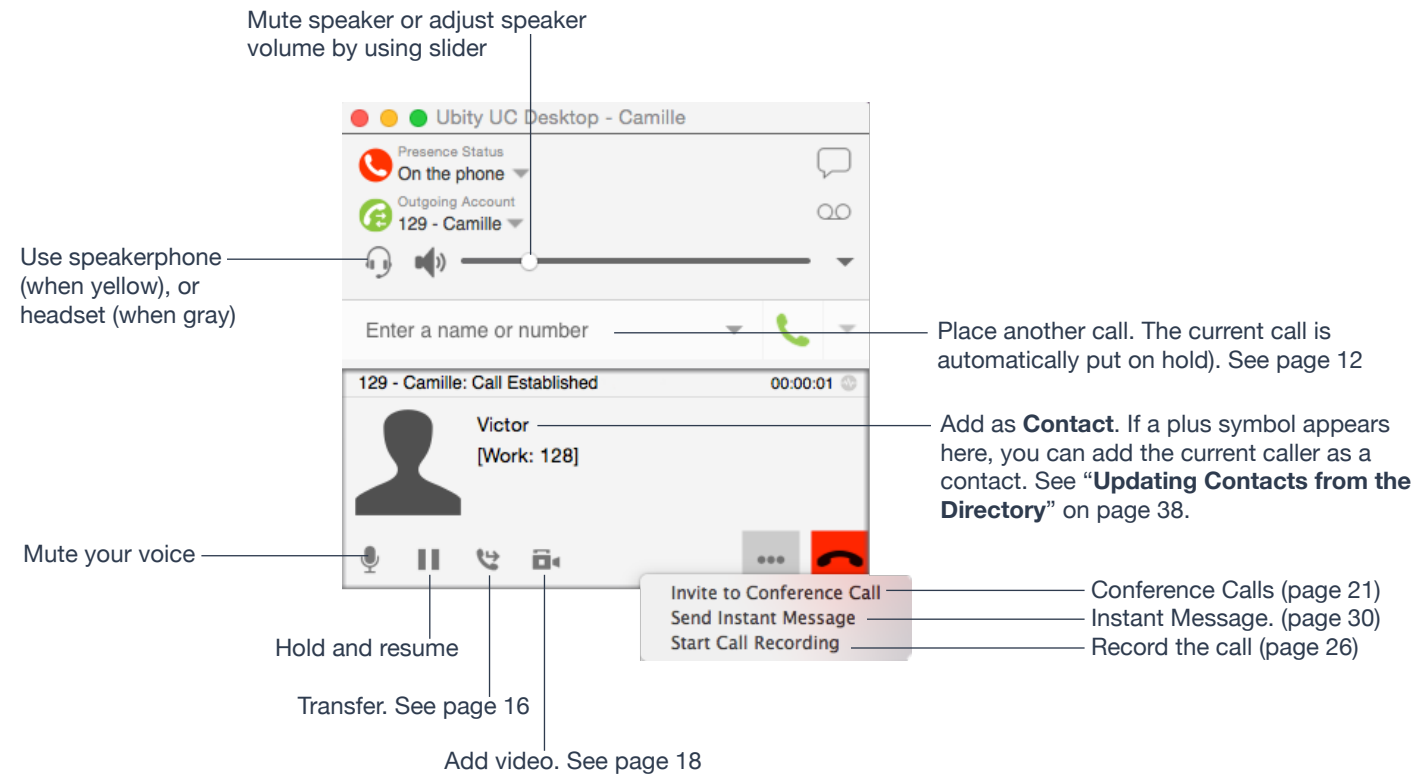

# **Ending a Call**

Click the **End call** button on the **Call panel** (the call can be active or on hold). The **Call panel** closes after a few seconds.

# **Basic (Unattended) Transfer – Transfer this Call**

The call is put on hold and a call entry field appears.

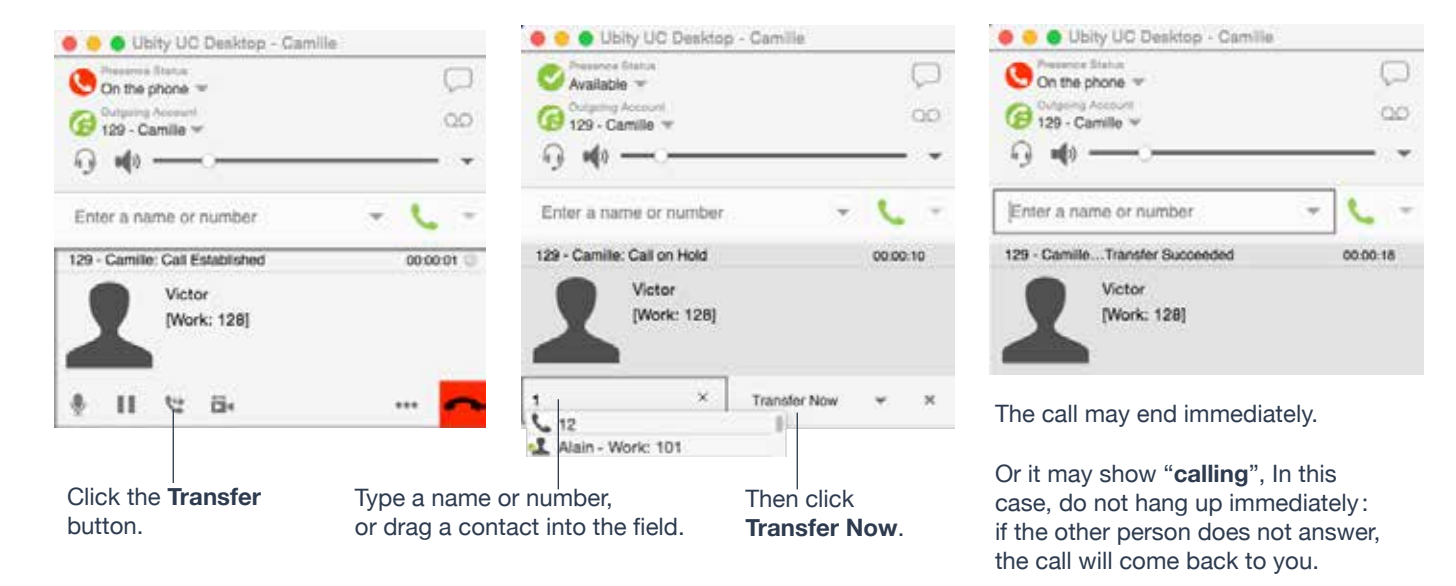

# **Attended Transfer – Call then Transfer**

You can first speak to the target (the person you are transferring the call to), then click **Transfer Now** to complete the transfer.

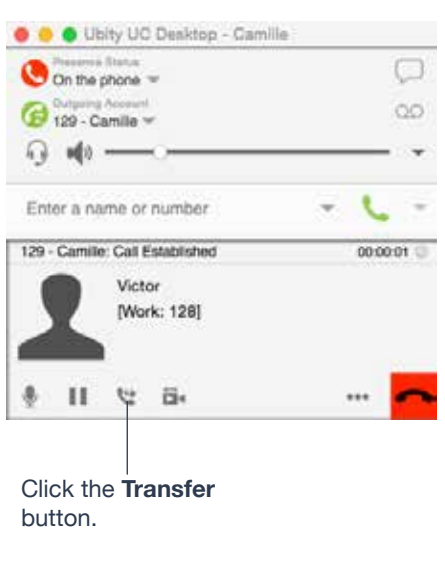

The call is put on hold and a call entry field appears.

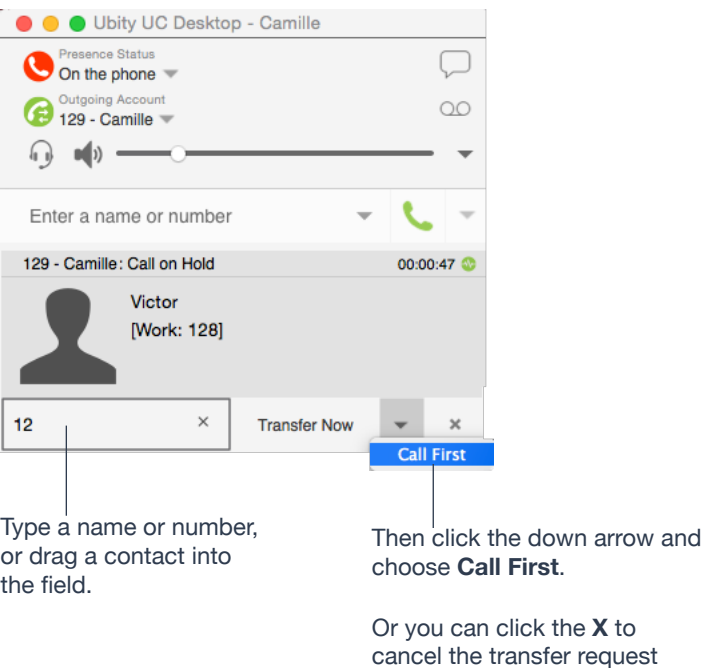

and return to the first call.

Ubity UC Desktop phones the new person.

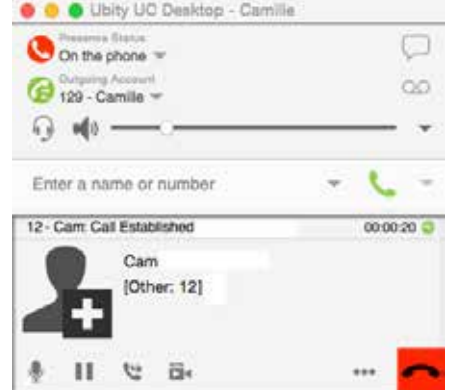

You can hang up the second call and return to the first call.

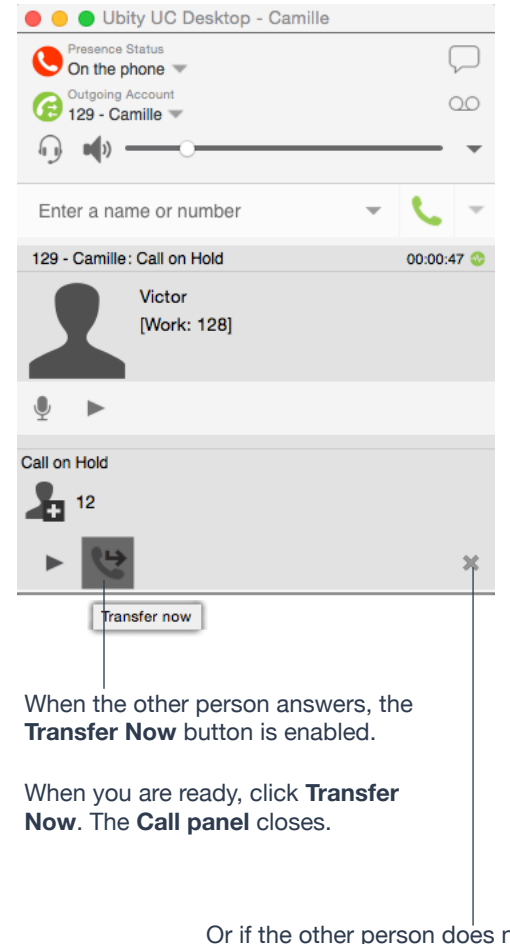

not want to take the call, click **X** and return to the first call.

# **Placing a Video Call**

 $\overline{7}$ 

Calls made with Ubity UC Desktop will work without a video camera, but a video camera is necessary to allow other parties to see your image. Ubity UC Desktop will work with most USB video cameras.

**From the Dashboard**

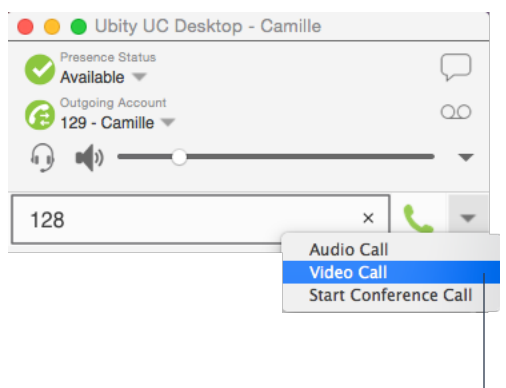

Click the down arrow and choose **Video Call**. If you mostly make video calls, you can Option-click this down arrow to reveal the "**Set Video Call as default action**" menu item.

# **From the Contact List or History**

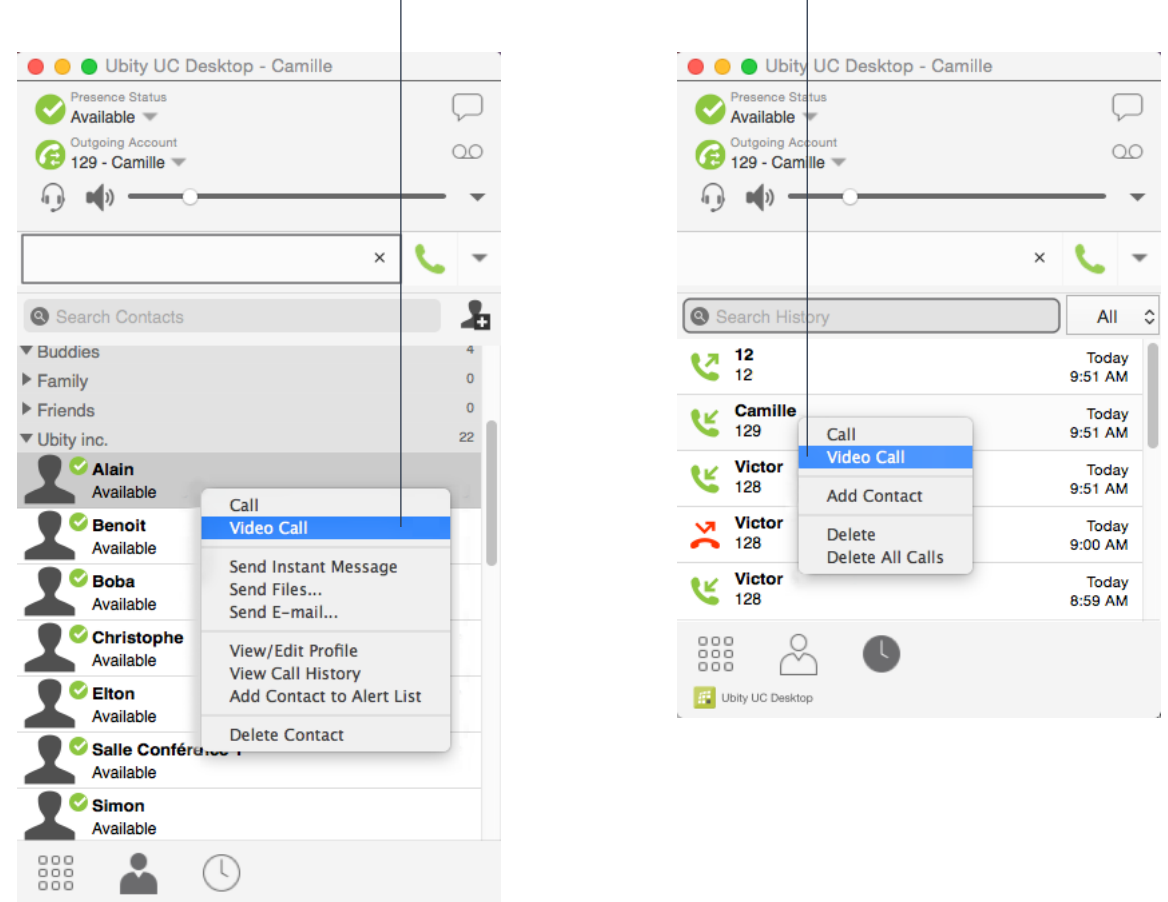

Ctrl-Click a contact and choose **Video Call**.

### **Adding Video**

F Ubity UC Desktop

If you have a camera, you can add video to a call that started as an audio call.

Click Start Video ( $\Box$ ) in the Call panel. When you add video, the other party may (or may not) start sending their video to you.

### **Other Party Adds Video**

If the other party starts their video, your video window automatically opens and the video is played. You can start sending your own video, if desired (and assuming you have a camera) by clicking **Start Video** ( $\Box$ <sup>1</sup>) in the **Call panel**.

# **Pausing and Resuming Video**

Click **Stop Video** in the call panel or close the video window to pause sending your video. Click **Start Video** to resume sending your video; the video window will open.

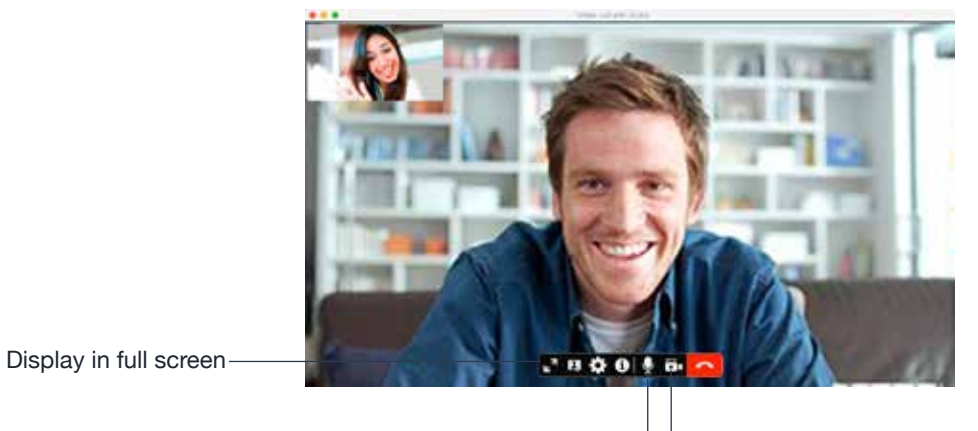

Closing the video window stops sending video.

Start or stop video.

Mute

# **Starting a Conference Call**

You can start a conference call by:

- making a conference call from the dashboard,
- adding participants to an existing established call, or
- having two established calls and merging them to a conference call.

# **From the Dashboard**

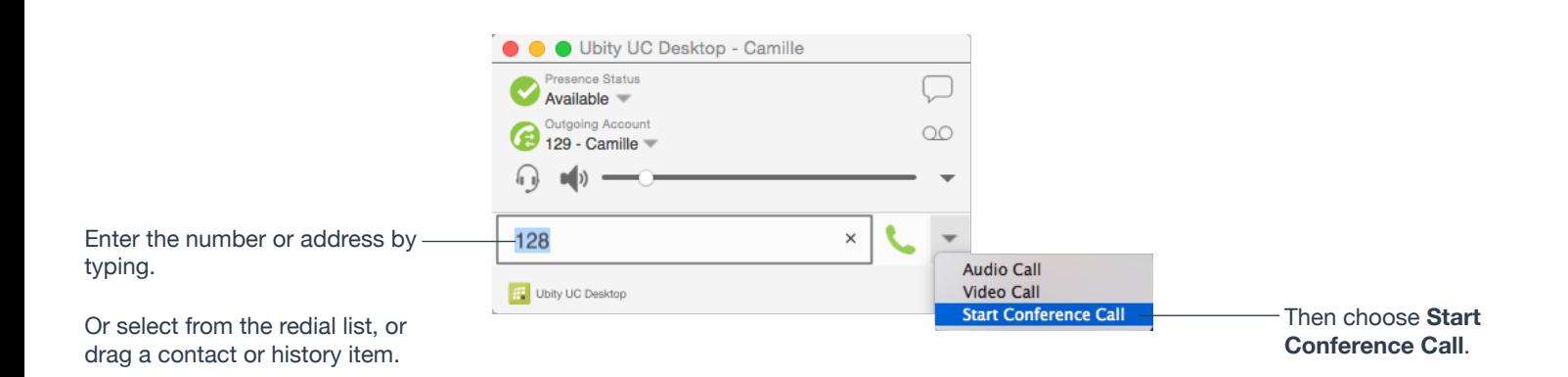

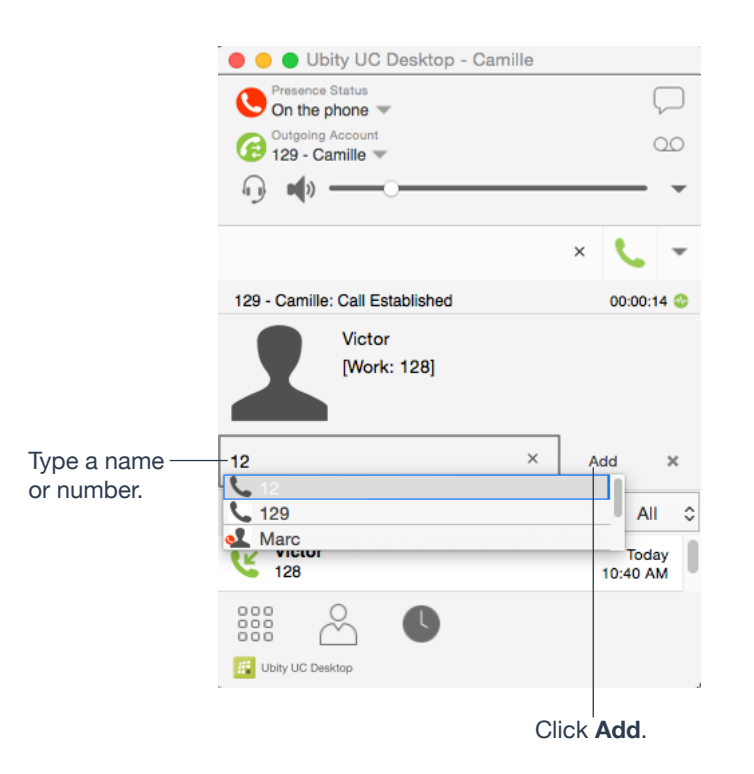

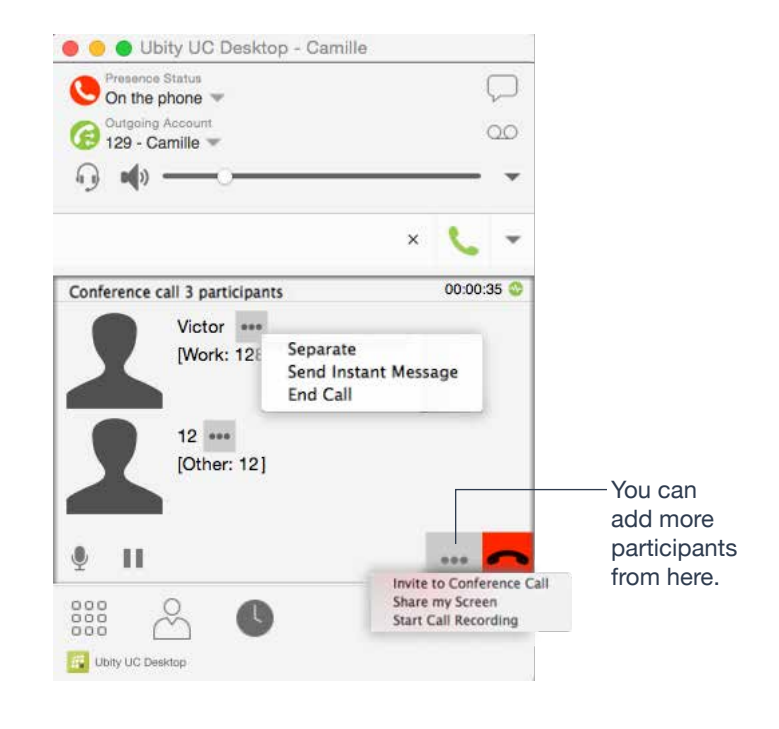

**From an Existing Call**

**From One Established Call** 

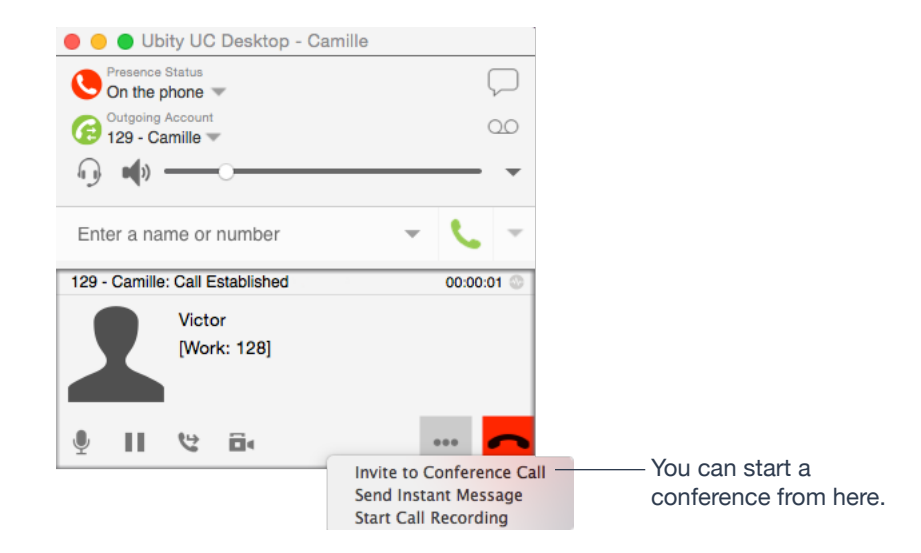

## **From Two Established Calls**

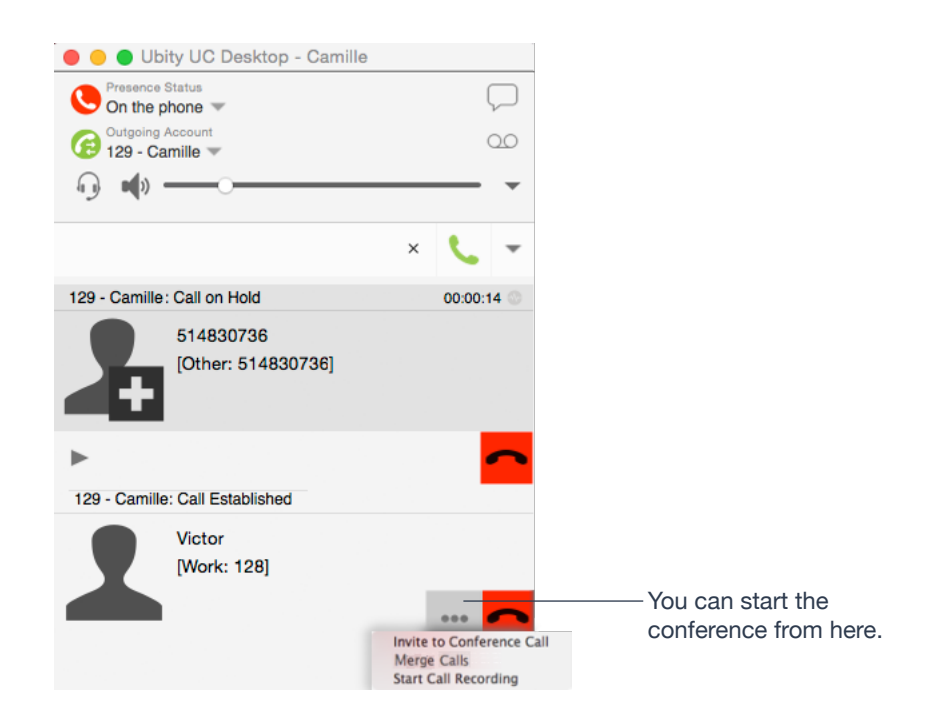

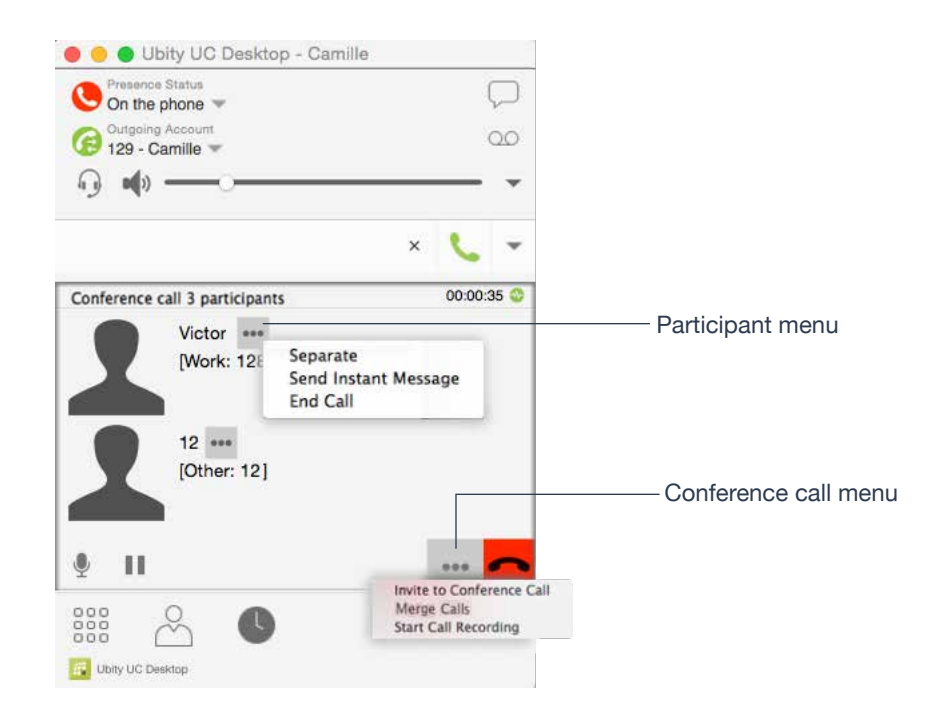

### **Adding More Participants**

You can add more participants to an existing conference in any of these ways:

• Ctrl-click on a contact and choose **Add to Conference Call**.

• In the conference call panel, click **Invite to Conference Call**, enter a name and then click **Add**.

• Add in a separate call that is not part of the conference call: In the call panel for the individual call, click the down arrow and choose **Merge Calls**. This call is added to the conference call.

### **Recording a Conference Call**

Click the **More** (three dots) button to reveal the **Start Call Recording** menu. See page 26 for more details.

### **Sending an Instant Message**

Click the down arrow beside a participant name and choose **Send Instant Message**.

## **Removing a Participant**

To remove one call from the conference, click the down arrow beside a participant name and choose **Separate**. The call becomes a separate call.

### **Ending the Conference**

To hang up on everyone, click the **End** button.

### **Suspending the Conference**

To suspend the conference, click the **Hold** button. All participants are put on hold.

If you need to speak to one participant separately, put the conference on hold, separate the one participant from the conference, take that person off hold. When done, merge the participant back into the call.

## **Video Conference Calls**

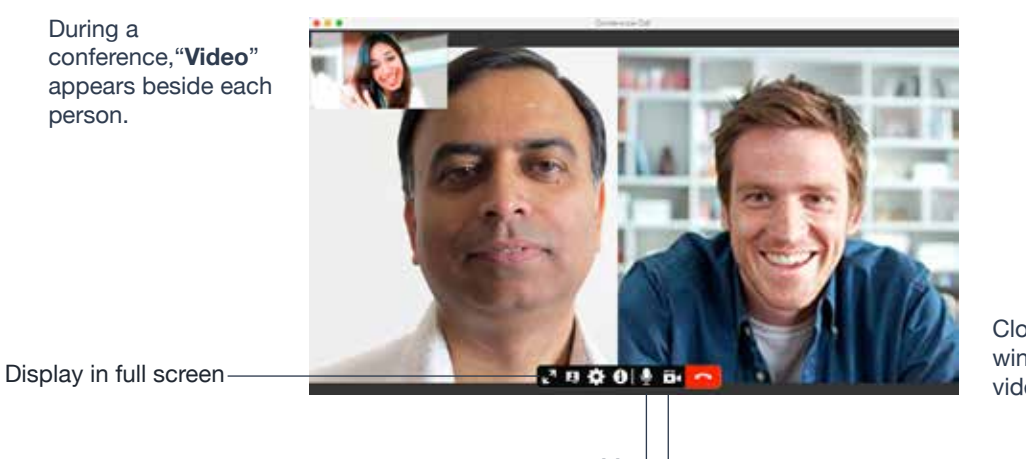

Closing the video window stops sending video.

**Mute** 

When you mute during a video call, you may also want to click **Stop Video** to stop the video feed.

# **Starting a Conference with Video**

When you start a conference from established calls, video is included if at least one of the calls already includes video. Video is sent to all the participants.

When you start a conference from scratch, video is not included. You can open your video window and choose to add video at any time. Video is sent to all the participants.

## **How Video Is Shared**

The conference host (the person who starts the conference) serves as the host for other video. Whatever the conference host is receiving will automatically be sent to the other parties.

If the conference host pauses or stops video, other participants will no longer receive video.

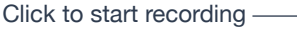

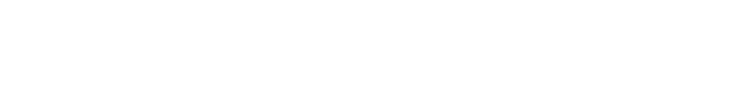

**Files Created when Recording Conference Calls**

Multiple files might be created depending on how and when you start recording.

If you start recording a conference call from the beginning, the recording will continue until the conference call ends. One file will be created.

If you separate a participant from a recorded conference call and eventually have a one-to-one call, the recording will continue until the one-to-one call ends. Two files will be created: one for the conference call, and the other for the one-to-one call.

If you are already recording individual calls, the following will apply:

• After merging individual calls to form a conference, all the individual recordings will be stopped and a new recording will be created for the newly formed conference.

You can record the audio portion of a one-to-one call or a conference call. The recording will be saved as a **WAV** file on your computer.

The indicator appears.

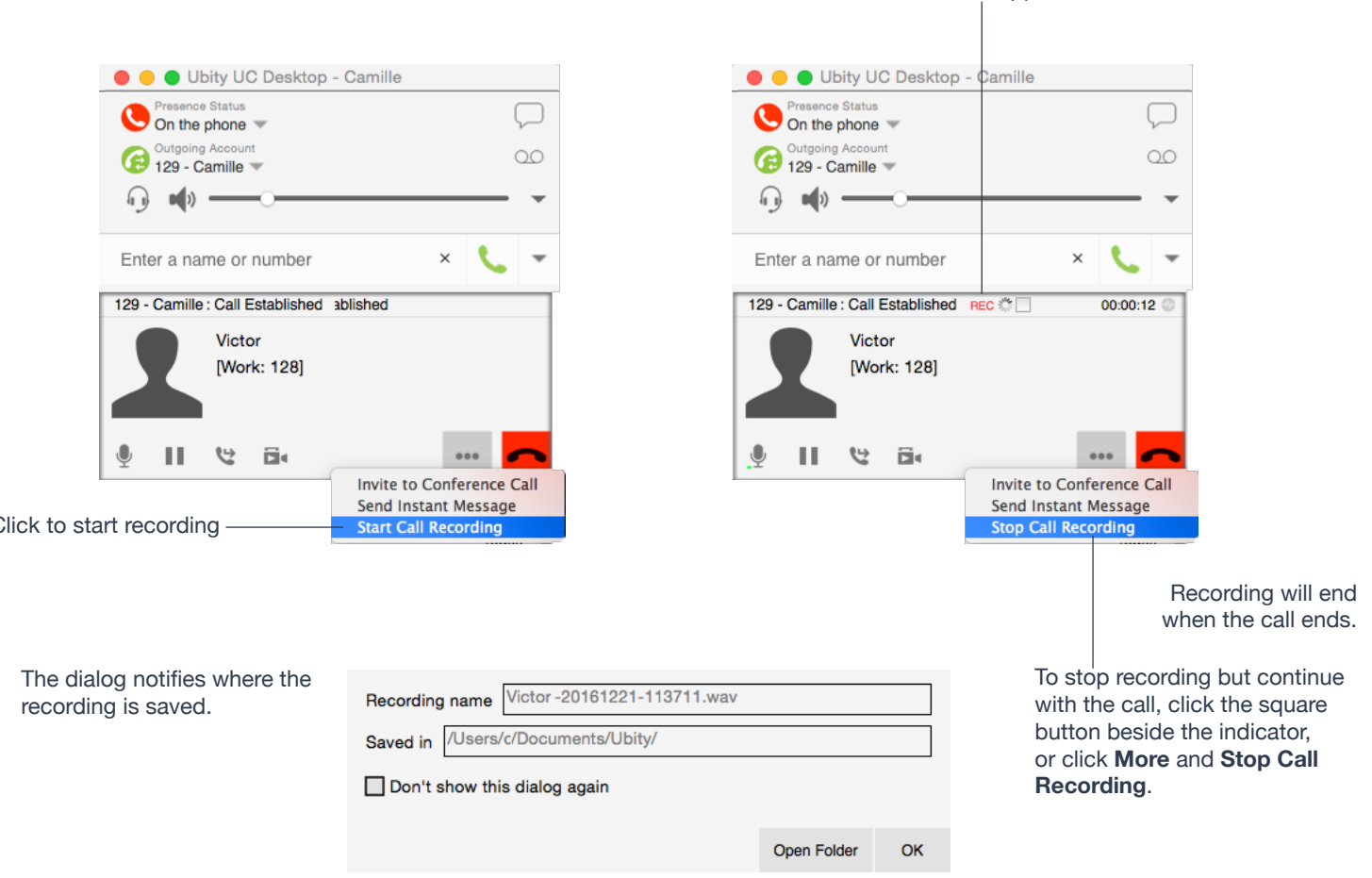

• After merging individual calls to an existing conference call, all the individual recordings will be stopped. If the conference call is being recorded before merge, the recording of the existing conference call will continue.

For example, if you record two individual calls and merge them, three files will be created: one for the conference call, two for individual calls before merge.

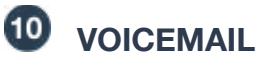

If your service includes voicemail and you have set up voicemail options, then when you have voicemail messages, the voicemail icon appears at the top of the phone (the icon may include a number). You can click the icon to automatically connect to voicemail and listen to your messages.

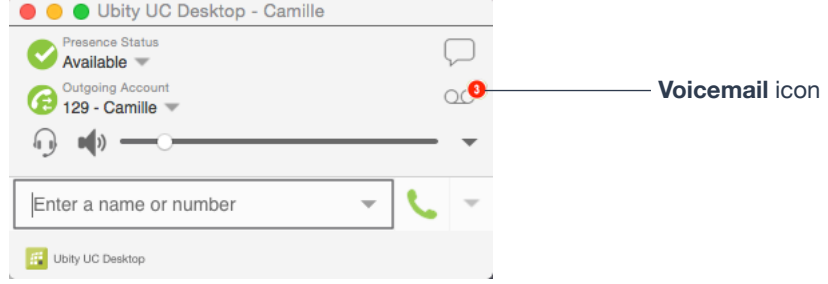

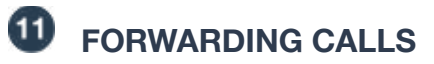

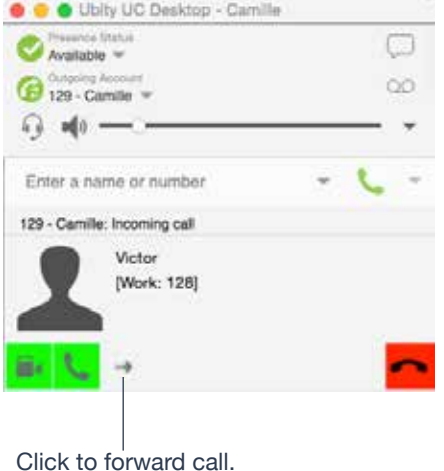

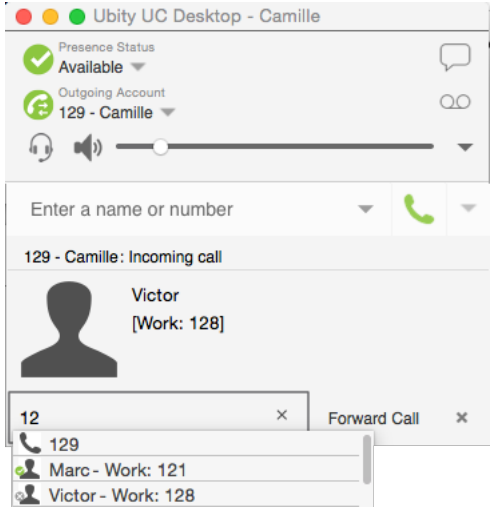

# **INSTANT MESSAGING**

# **Sending an IM**

**1** You can send an IM to a contact who is in your company and is using Ubity UC Desktop or Mobile.

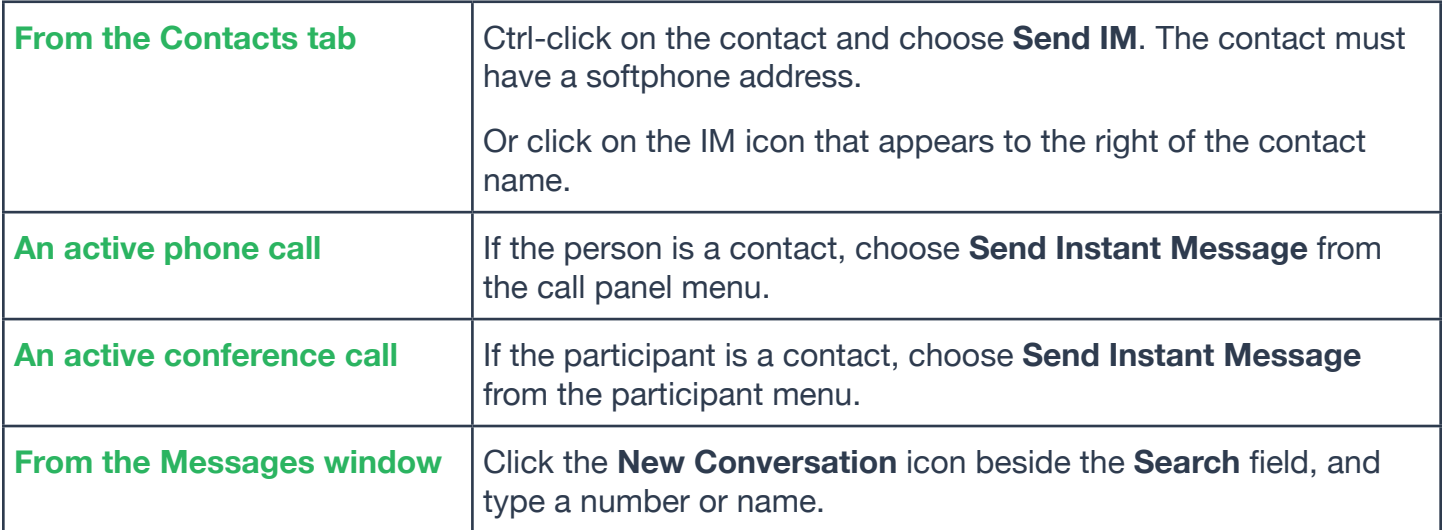

**2** Type the message. Include emoticons and formatting (**Ctrl**+**B**, **Ctrl**+**I**, **Ctrl**+**U**), as desired.

To insert a return in the message, press **Ctrl**+**Enter**.

**3** Click the **Send** icon or press **Enter**.

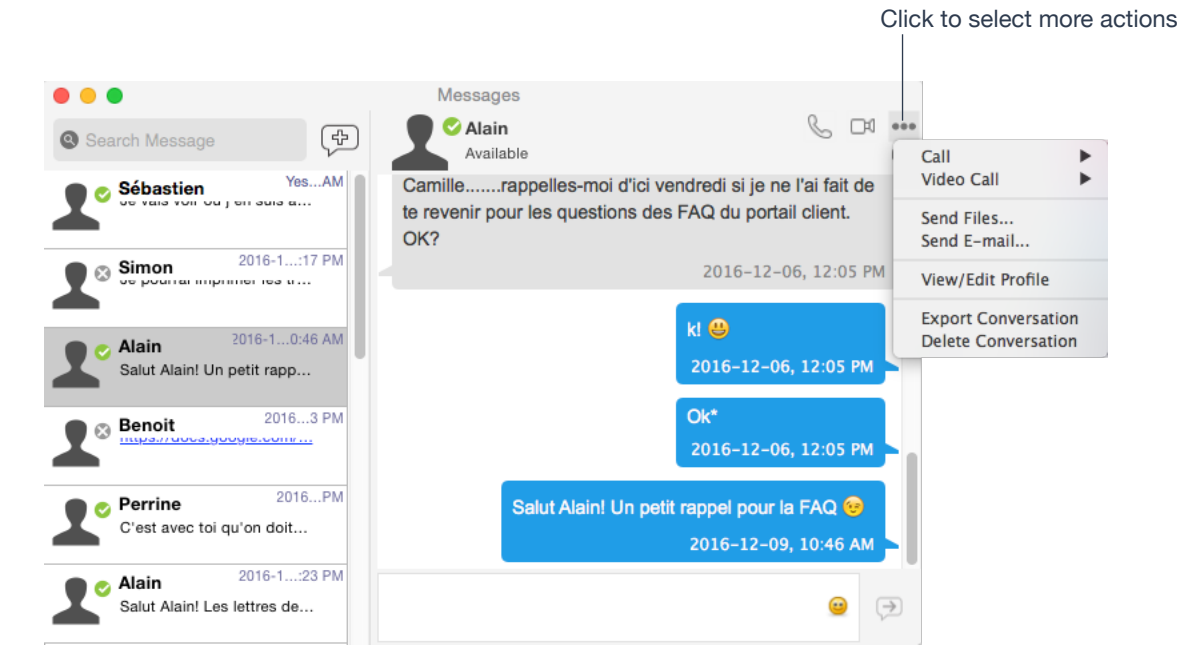

# **Receiving an IM**

When an IM is received, either the IM window or a notification pops up. (To control which window appears, from the menu choose **Ubity UC Desktop** > **Preferences** > **Alerts & Sounds**)

# **GROUP CHAT (CONFERENCE IM)**

Group chat allows you to exchange instant messages with a group of people in the same session.

Group chat differs from a broadcast IM in that all parties see everyone's messages, and the messages each party sends are seen by everyone else. In a broadcast IM, each recipient can reply to the IM, but only the person who sent the broadcast IM will see these replies; the other recipients will not see these replies.

There is no limit to the number of participants in a group chat.

# **Starting a Group Chat**

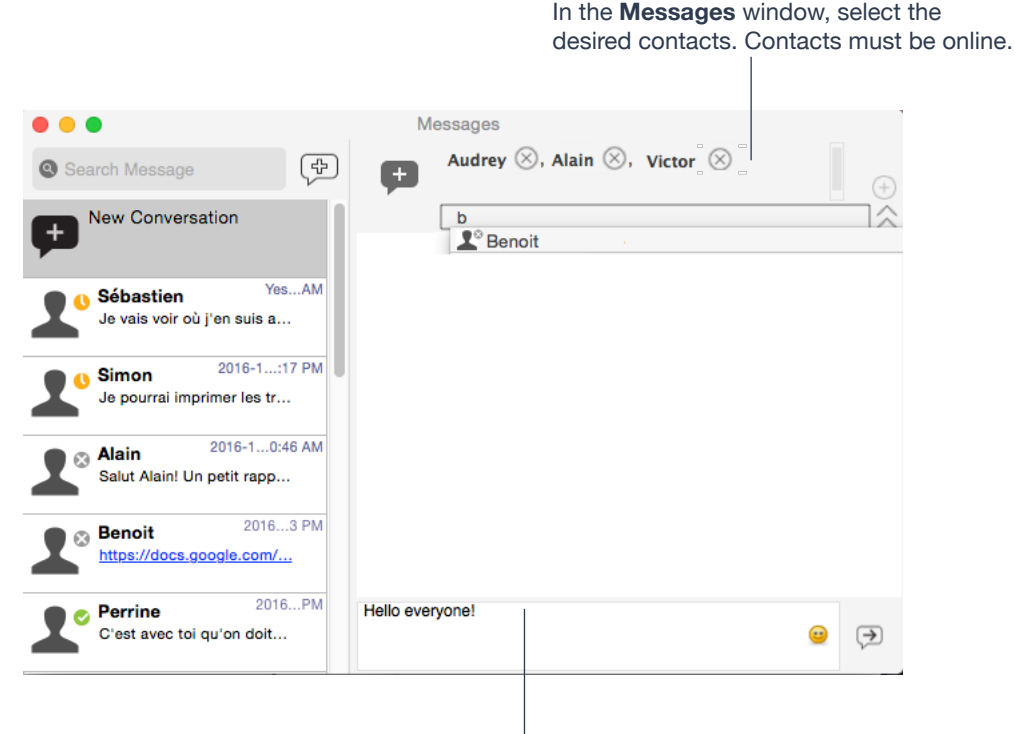

Type an invitation message and click **Send**.

Once a chat is started (first message has been sent), you cannot add or remove participants.

# **Managing a Group Chat**

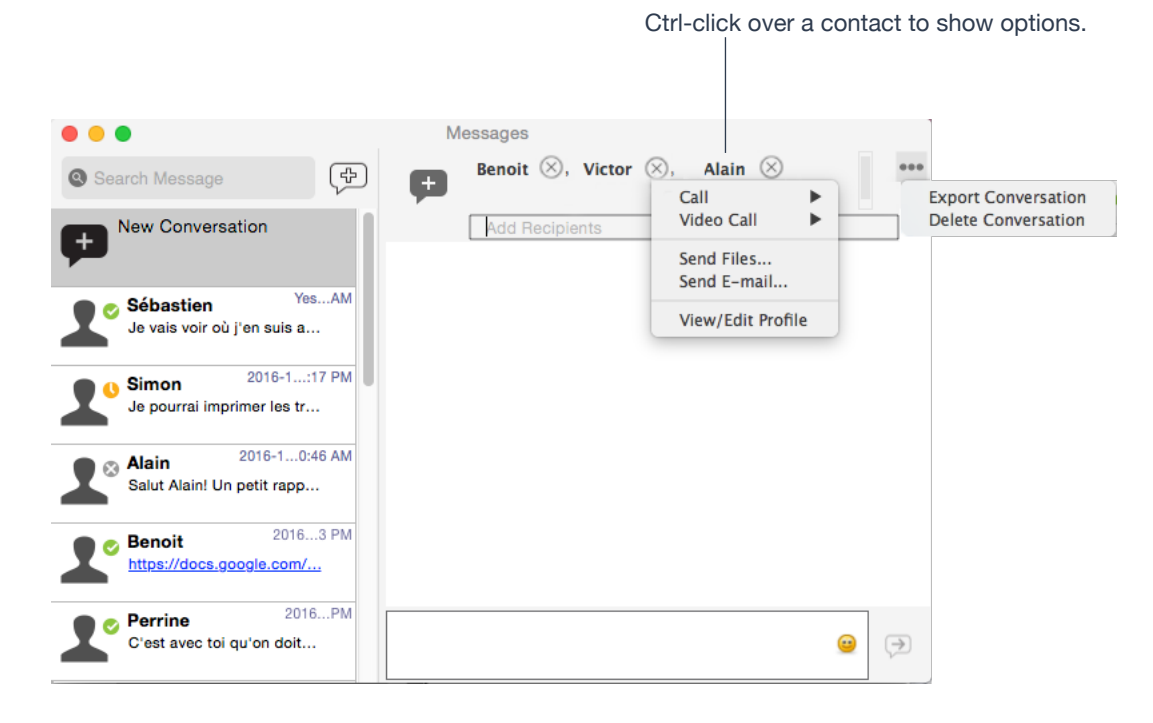

**Leaving a Group Chat**

Exiting Ubity UC Desktop lets you leave all the active group chat sessions. The session continues with the remaining participants. Once you leave a group chat, you will not be able to rejoin the session. The thread in the **Messages** window becomes inactive (grayed out); you can read chat history, but cannot participate or download unread messages.

Deleting a group chat session on the **Messages** window also lets you leave the session, but you will lose chat history.

# **8** VIEWING MESSAGES

To view your recent IM activity for any contact, group chat session, or chat room session, perform one of these actions :

• Click the **Messages** window icon:

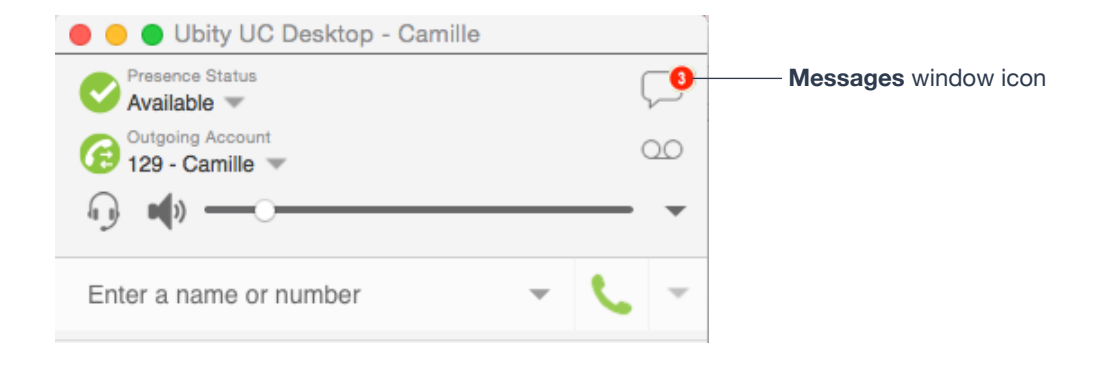

- Click **Shift** + **Command** + **M**.
- On the menu bar, choose **View** > **Show Messages**.

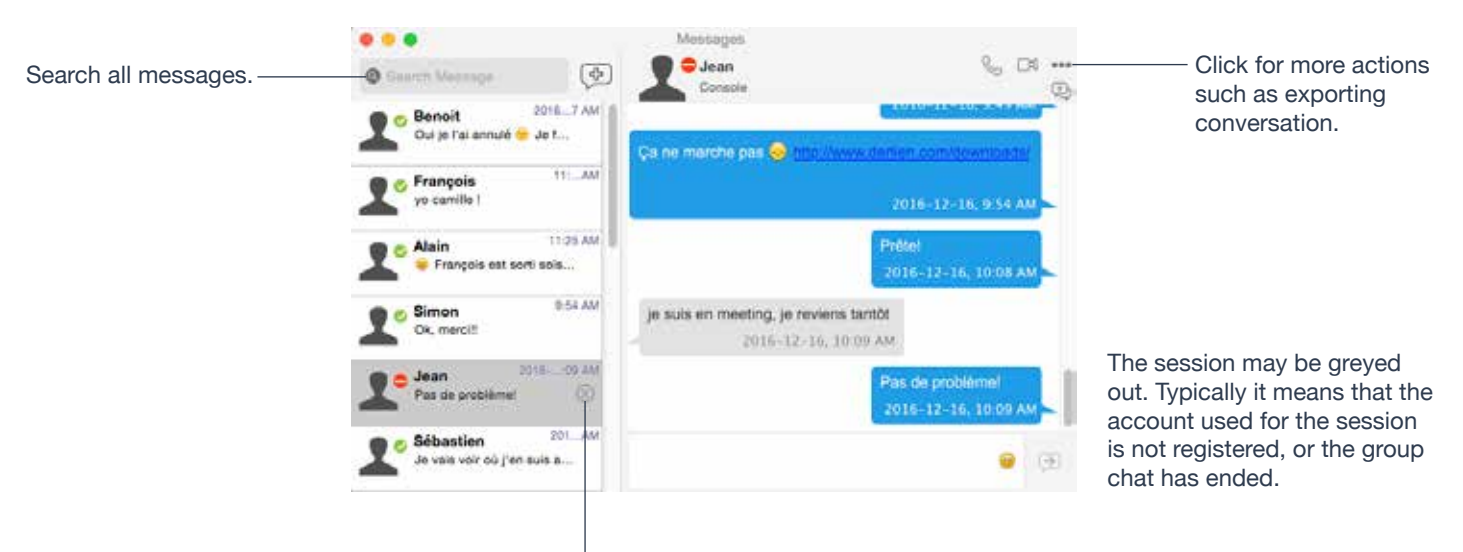

Clicking the **x** icon deletes the session.

# **Sending Files**

Choose one of these actions :

**1** Control-click a contact and choose **Send Files**; a standard **Open dialog** box opens.

**2** Select the files to send and click **Open**. The Send Files dialog appears with a "**waiting**" message. If you want, you can cancel the send before the other person retrieves the files by clicking **Cancel**.

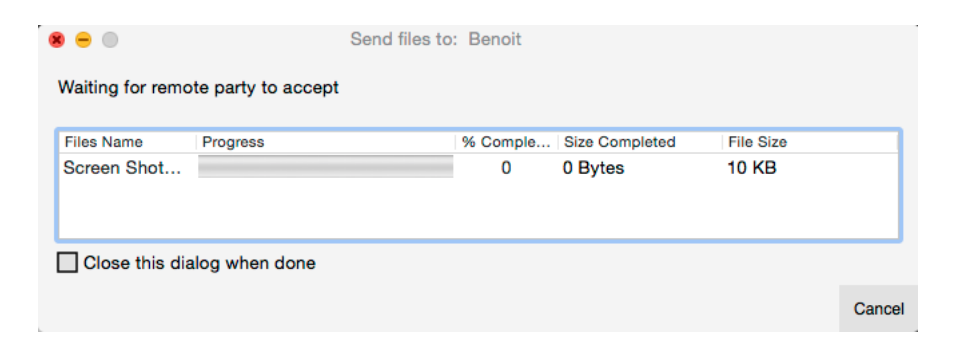

# **Receiving Files**

The following dialog appears, to allow you to save the file.

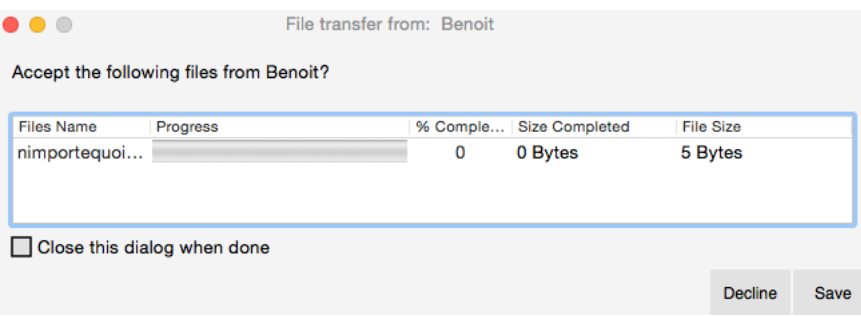

## **4 — CONTACTS**

The **Contacts** tab displays your contacts. Each contact is shown with presence information and icons for single- click phoning and IMing.

If the **Contacts** tab is not showing, go to the menu bar and choose **View** > **Show Contacts**.

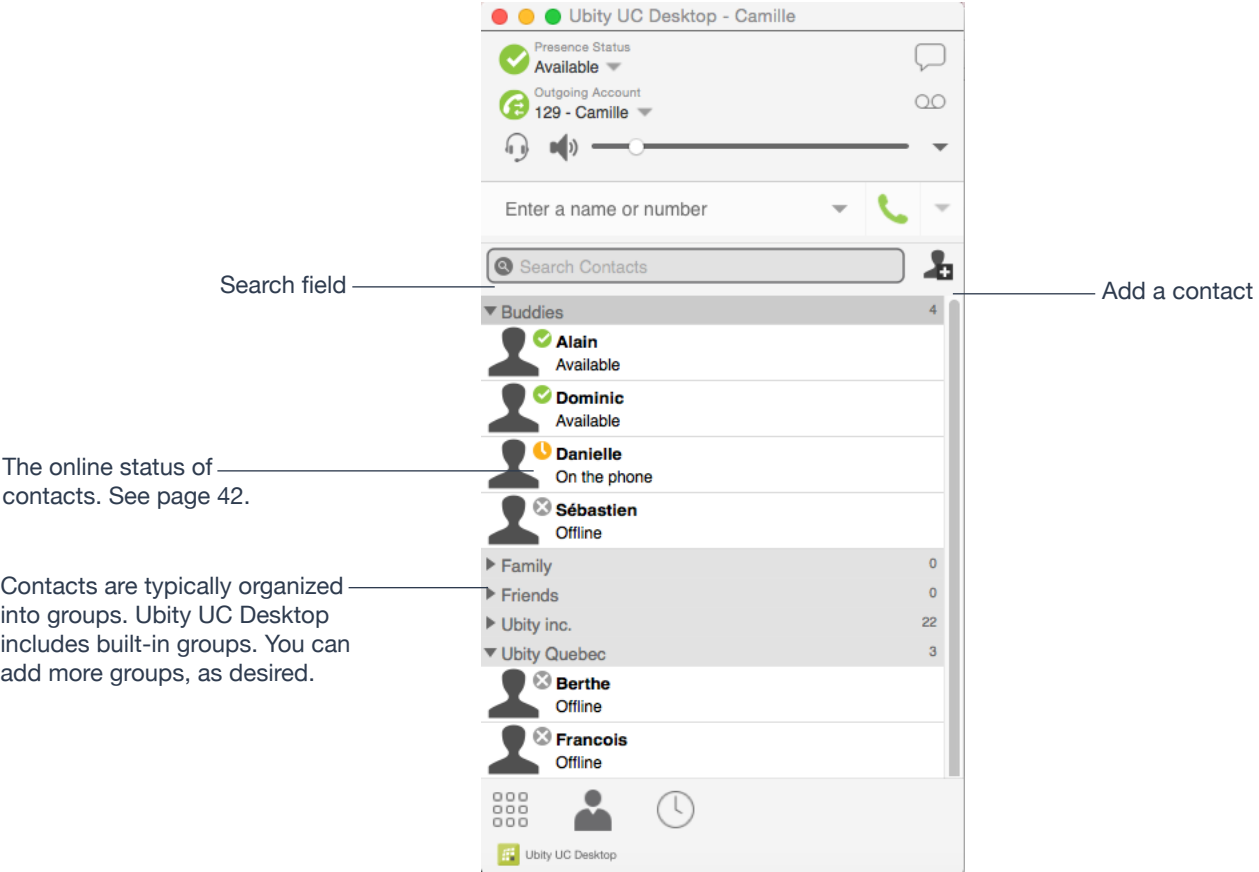

You can change the detail and layout of the contact list: from the menu bar choose **Contacts** and set the desired options.

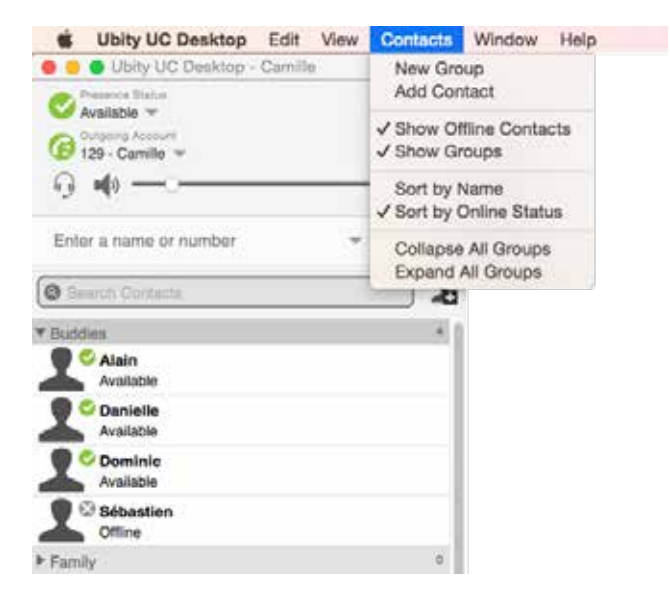

# **Adding a Contact Using an Existing Address**

You can add a contact by capturing existing information:

• If you are on a phone call with a person who is not a contact, click the **Add to Contacts** icon in the **Call panel**.

• On the **History** tab, select an entry that is not a contact. Control-click and choose **Add Contact**. The **Contact Profile** dialog appears. Complete the dialog as desired and press **OK**.

If the contact method is **Softphone** or **Instant Message**, an online status request is sent to this person. See "**Sharing Online Status**" on page 41.

# **Manually Adding a Contact**

Click , or control-click a group and choose **Add Contact to Group**. The **Contact dialog** appears.

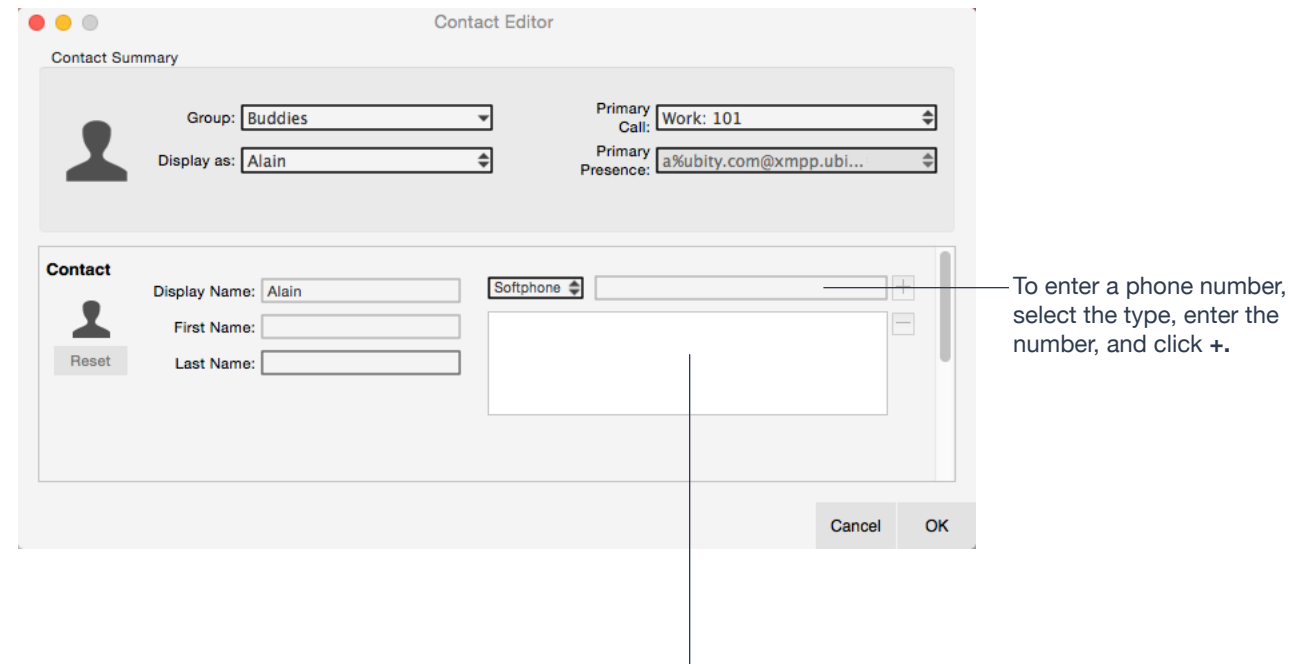

The new number appears in the list

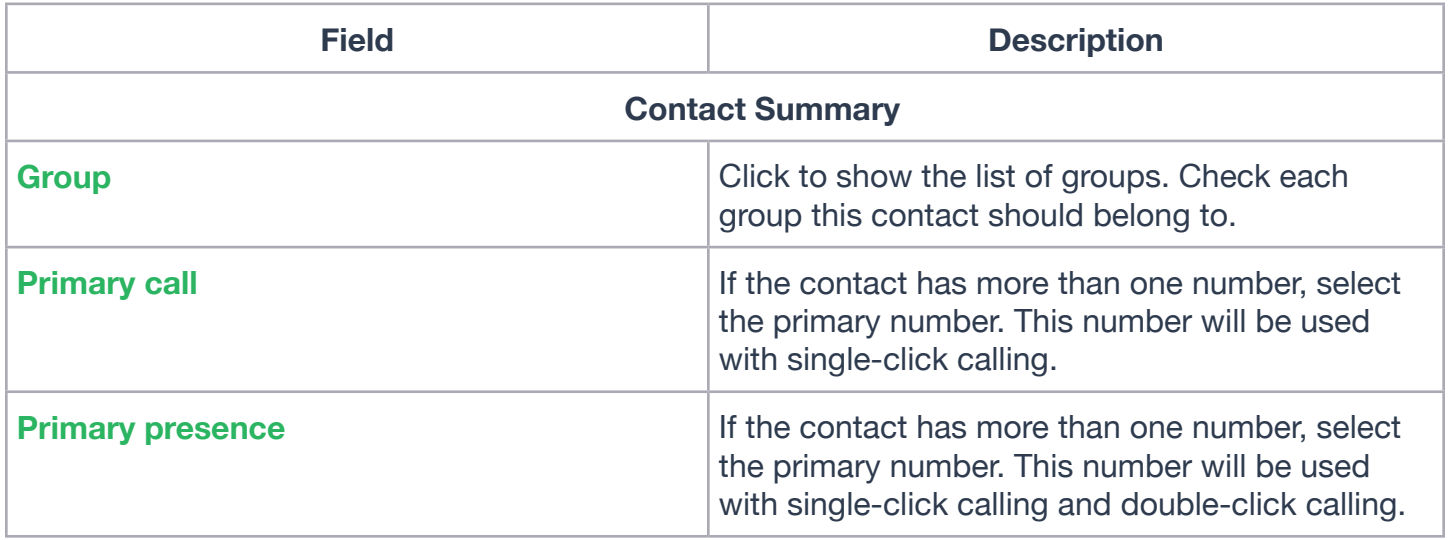

# **Other Sections**

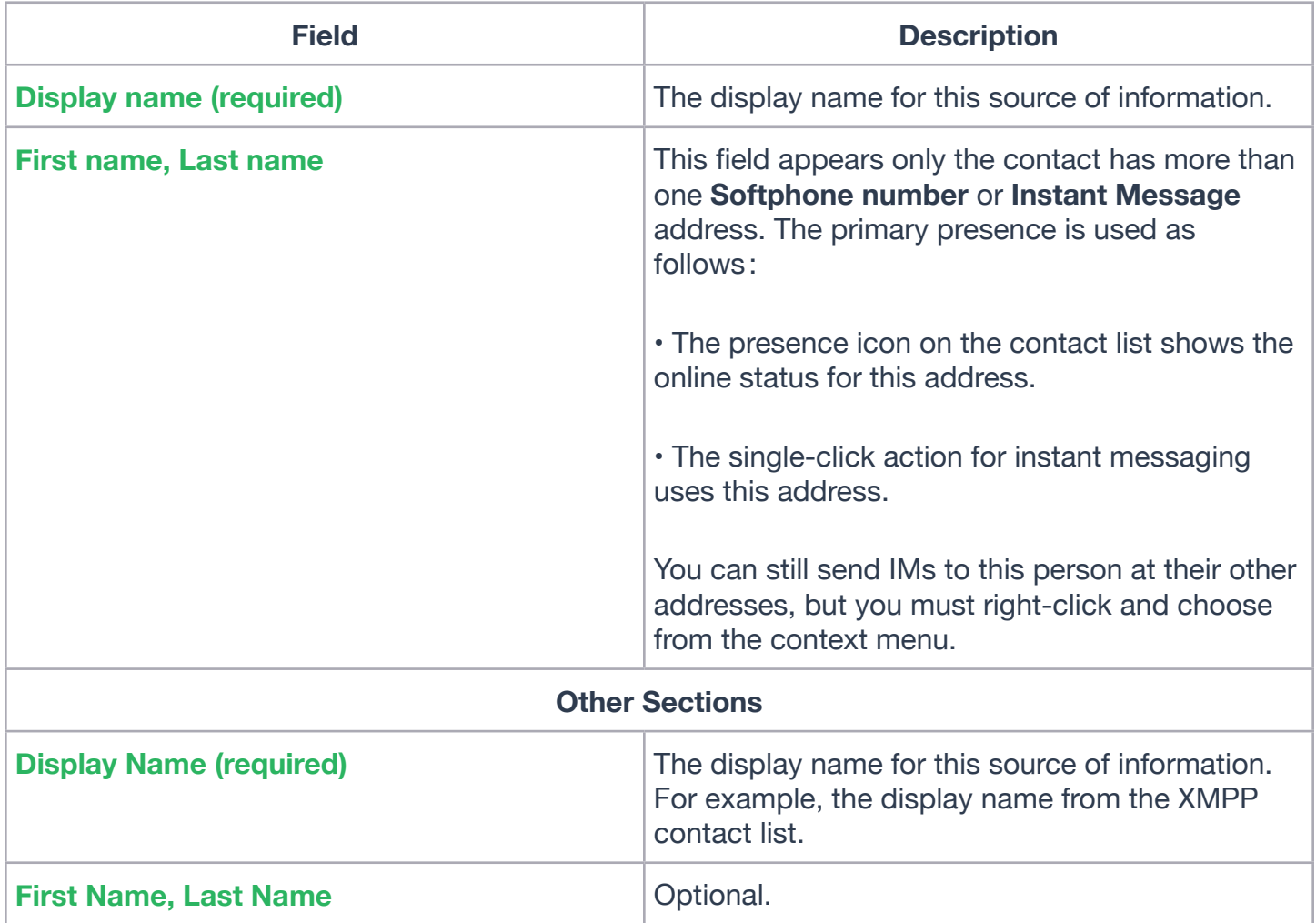

# **Updating Contacts from the Directory**

If you have created a contact created from directory, you can control-click the contact and choose **Update from Directory** in order to bring the latest directory information (if any) into the contact. Any key data you had added or changed in the contact may be overwritten by the update. Non-key data (such as the display name) will not be removed.

## **Changing Contact Information**

To change the information for a contact, Ctrl-click the contact and choose **Edit Profile**. The **Contact dialog** appears (see page 40).

## **Merging and Splitting Contacts**

You can drag one or more contacts to a contact. The dialog appears confirming that you want to merge contacts.

## **Deleting a Contact**

• To delete one or more contacts, select them, Ctrl-click, and choose **Delete** or **Delete Selected Items**. The contacts are removed from this group. If a contact belongs to several groups, it is removed from all groups.

# **2** MANAGING GROUPS

Ubity UC Desktop has built-in groups. A contact must belong to at least one group.

# **Adding, Deleting or Renaming Groups**

Select any group, Ctrl-click, and choose the appropriate menu item.

# **USING CONTACTS**

In the **Contacts** tab, you can:

• Double-click a contact to phone or IM (depending on how double-clicking is configured in **Preferences** > **General**).

**O** O Ubity UC Desktop - Camille

**Presence Status** Available

- Click a contact to view the flyout
- Control-click to show the menu, or
- Hover over a contact to revel icons for single-click phoning or IMing.

You can watch the contact's online status, if the contact has a softphone address.

See page 42 for the meaning of the online status icons.

See "Sharing Online Status" on page 41 for information on obtaining online status information.

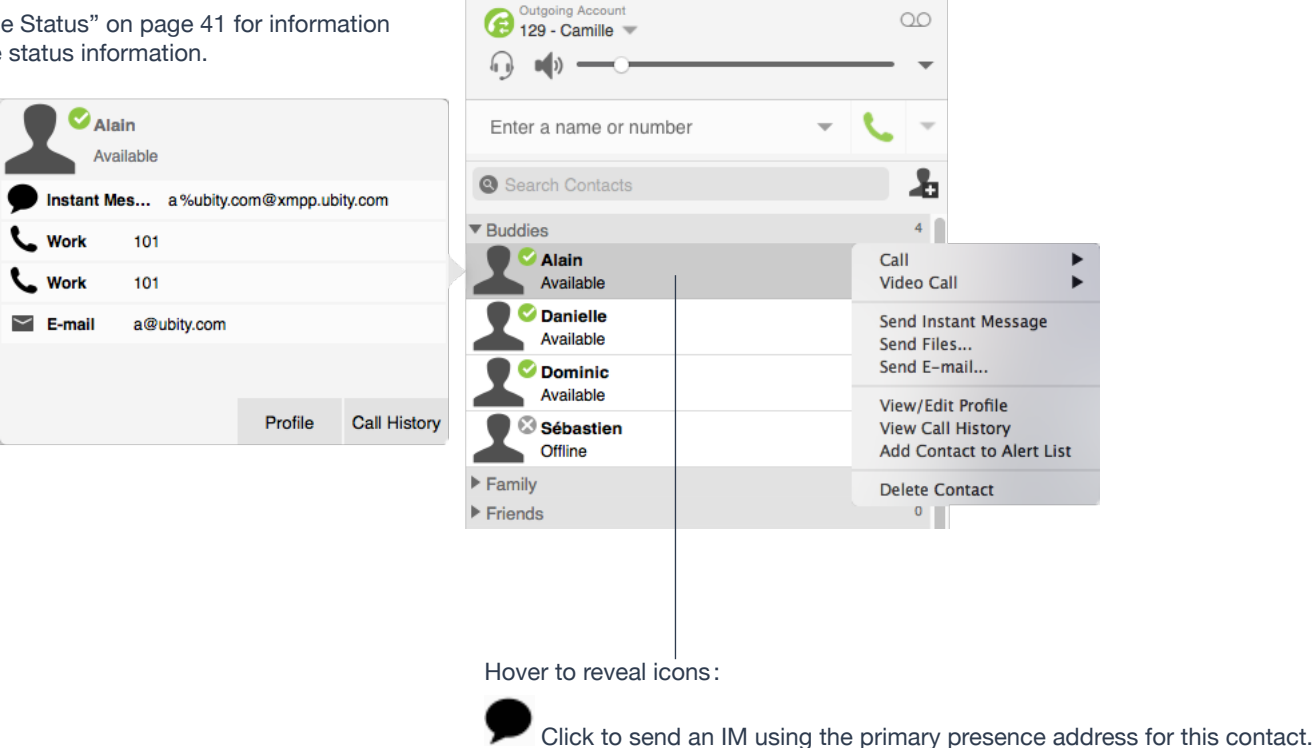

Click to call using the primary phone number.

# **Setting your Online Status**

# **Changing your Status**

Click the down arrow beside the online status indicator on Ubity UC Desktop, and select the desired value.

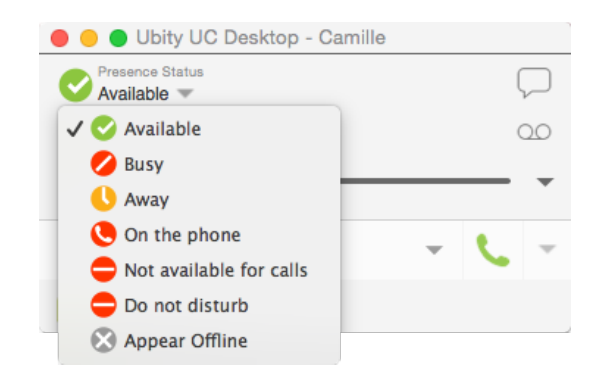

# **Setting up Status Indicators**

You can create a custom status indicator: click the down arrow beside the status indicator, and double-click on one of the existing indicators; type your custom status.

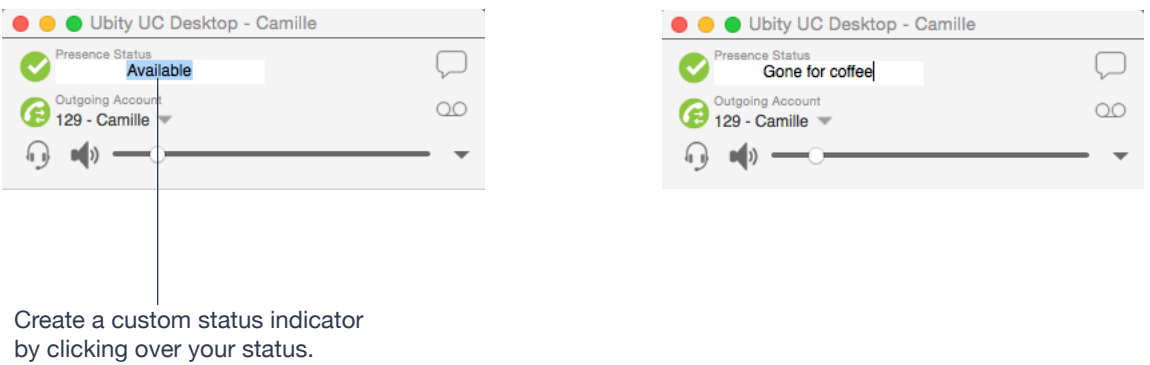

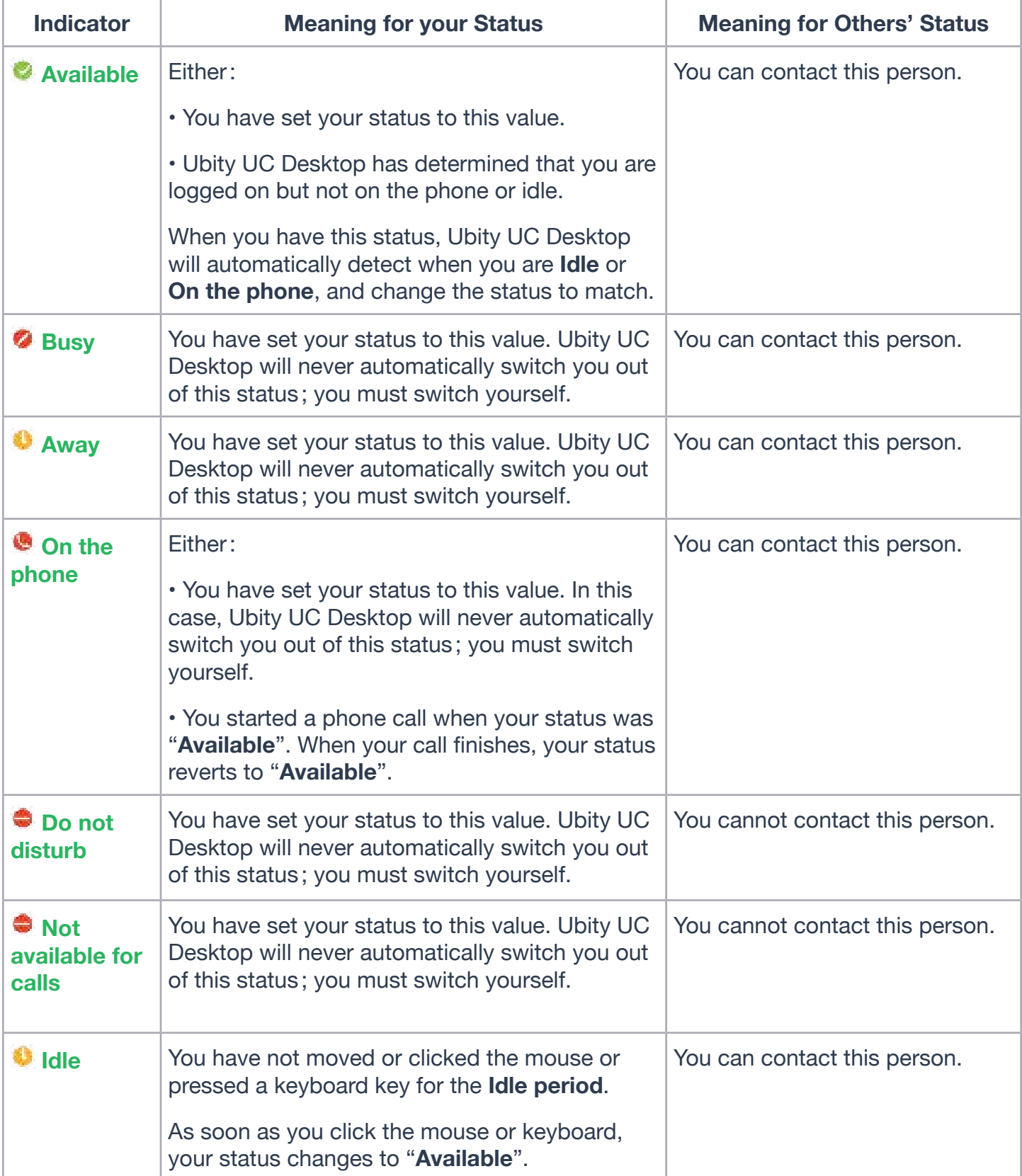

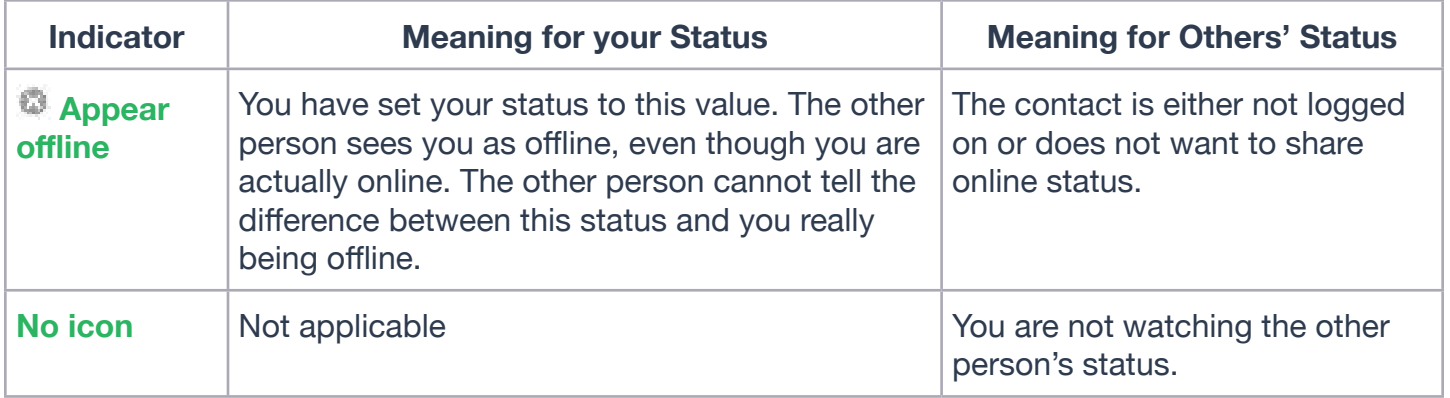

# **6** ADDING CONTACTS TO THE ALERT LIST (BUDDY POUNCE)

You can add a contact to the **Alert List** in order to request to be notified when the online status of a contact changes.

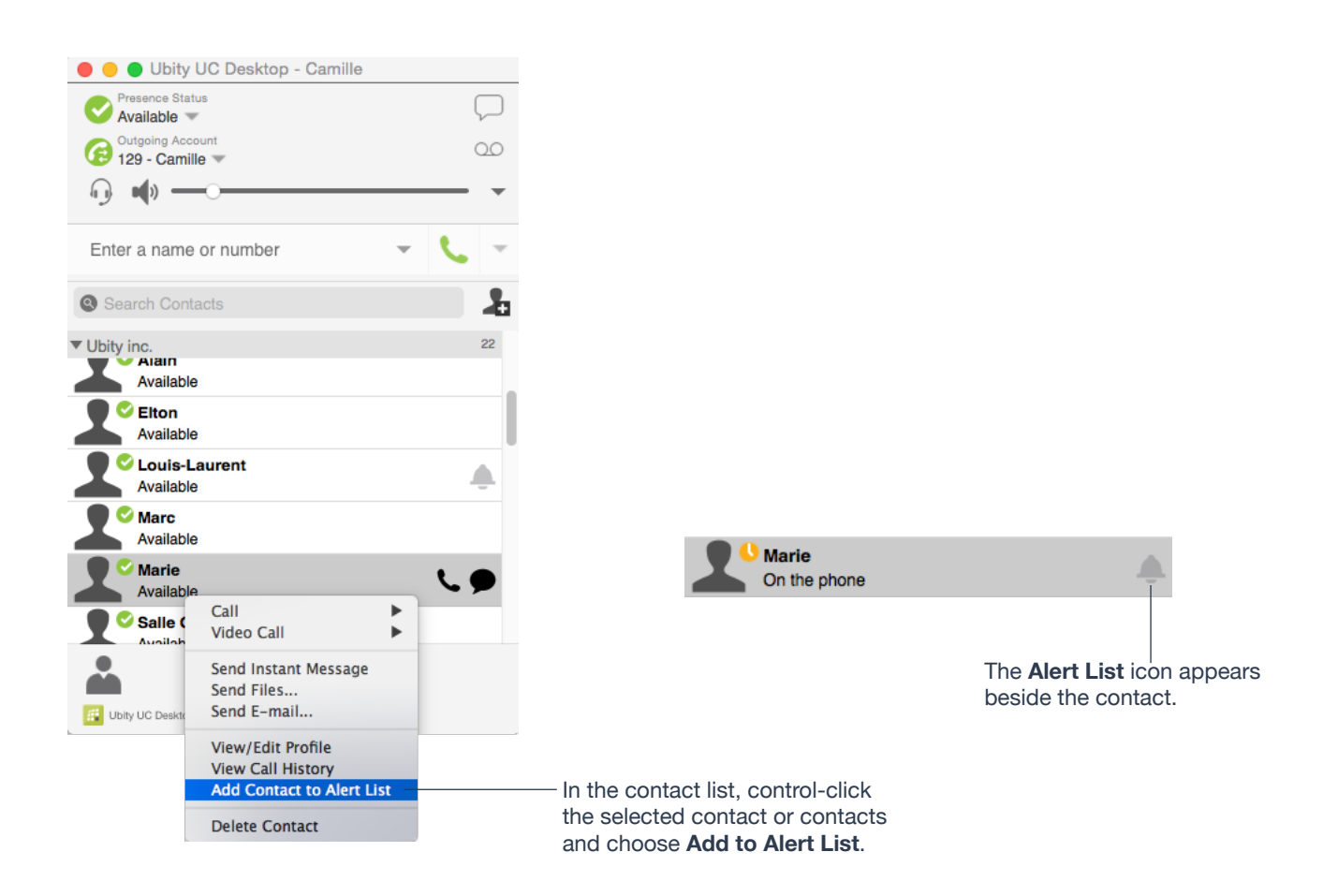

When the contact's status changes, an alert appears :

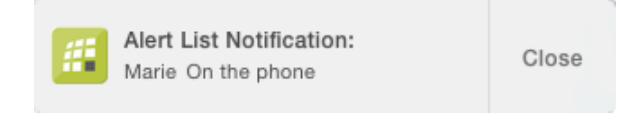

# **<sup>O</sup>** HISTORY TAB

From the menu bar, choose **View** > **Show History**.

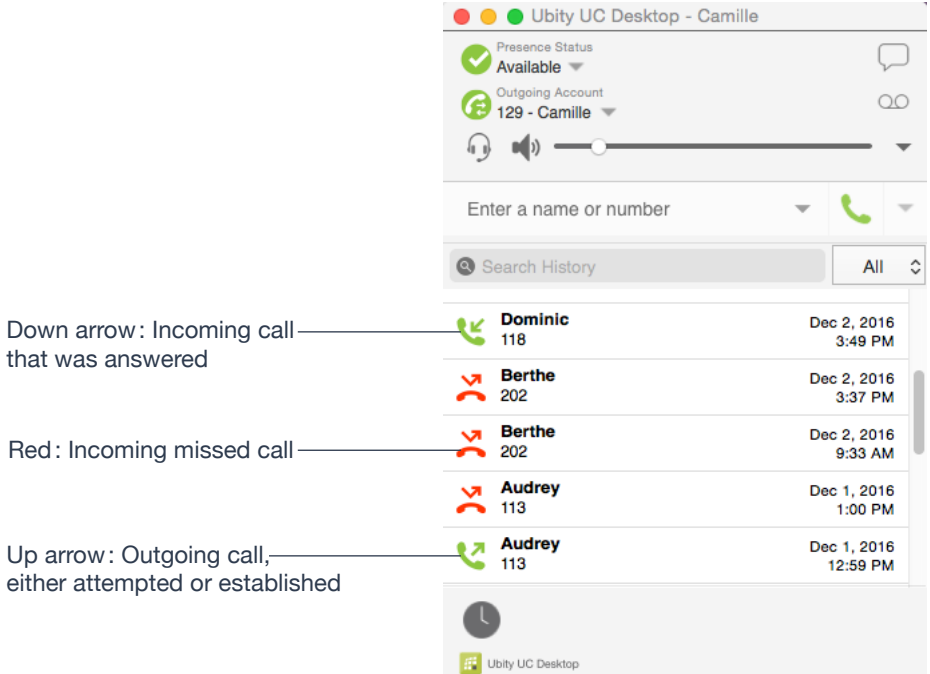

# **Managing the List of Calls**

You can Ctrlclick on an entry in a list to:

- Delete the call.
- Delete all entries in this list.
- Edit the profile if the entry is a contact.
- Add as contact. The **Contact dialog** appears. See "**Updating Contacts from the Directory**" on page 38.

# **Phoning from History**

You can:

• Ctrl-click on an entry and select **Call** or **Video Call** to place a call to this person, using the contact method that was used for this call.

• Place a call to this person and add them to a conference call that is in progress. For more information on conference calls, see page 21.

## **6 — TROUBLESHOOTING**

Choose **Help** > **Troubleshooting** to display the **Troubleshooting** window.

# **<sup>O</sup>** TESTING AUDIO QUALITY

While you are on a phone call, you can test the quality of the audio. Note that to perform a valid test, you should be on an established call (not a call attempt).

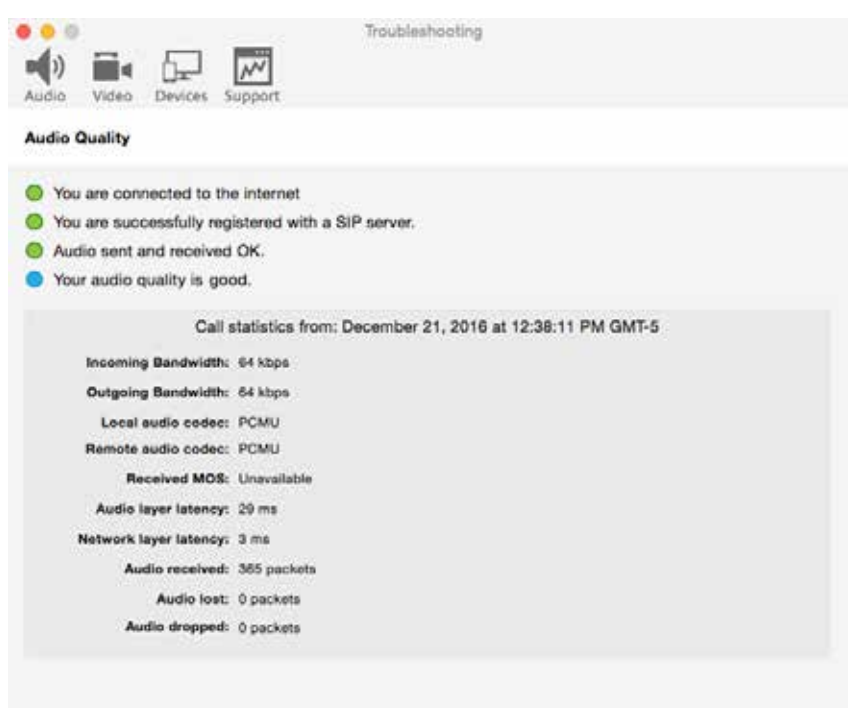

# **<sup>2</sup>** TESTING VIDEO QUALITY

While you are on a video call, you can test the quality of the video. Note that to perform a valid test, you should be on an established call (not a call attempt).

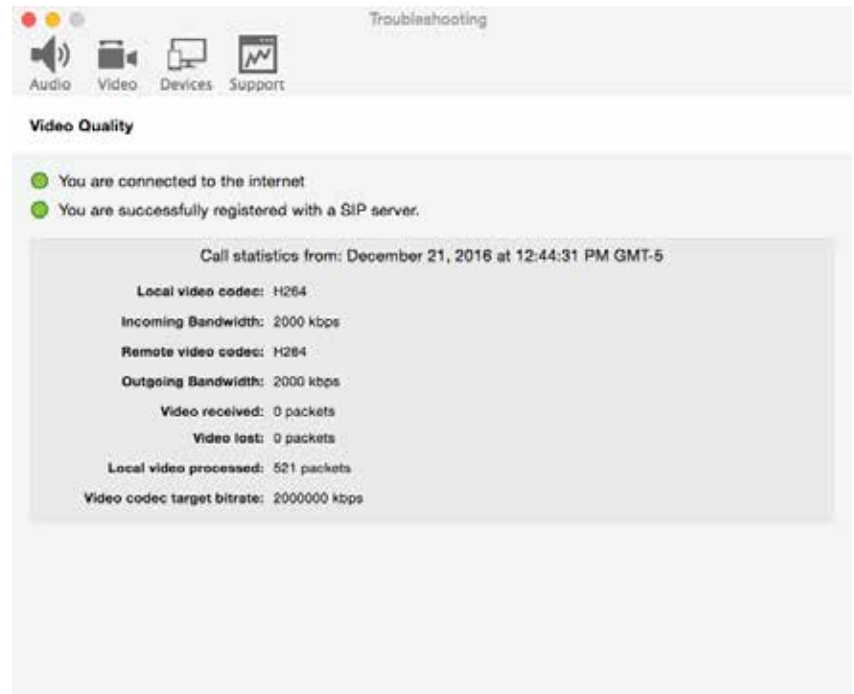

# **8** TESTING AUDIO DEVICES

You can verify that your microphone and speakers are working and can set the volume to a comfortable level without having to actually place a phone call.

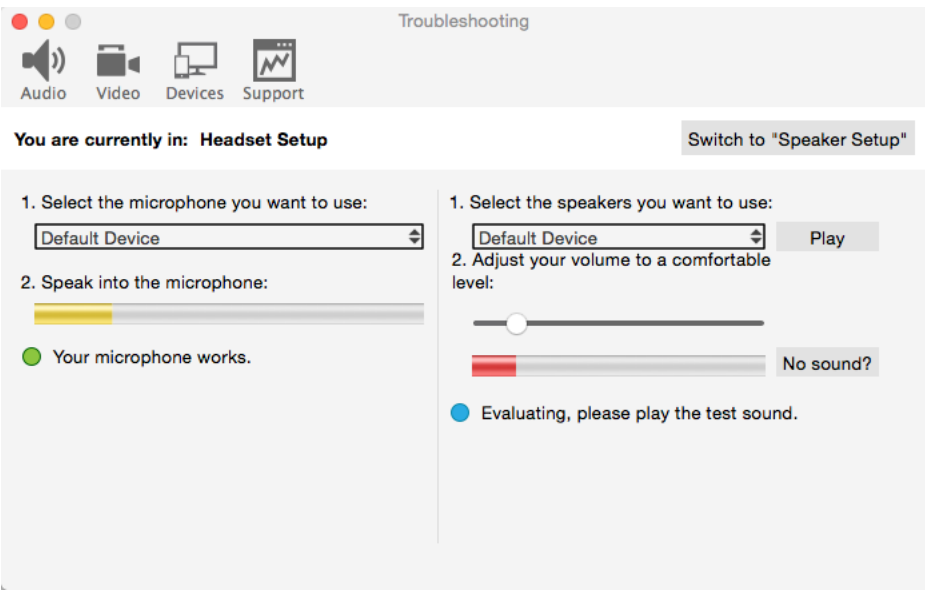

# **7 — CONFIGURING PREFERENCES**

From the menu bar, choose **Ubity UC Desktop** > **Preferences**. The **Preferences window** appears. These tabs (except for the Accounts tab) let you control the way that you work with Ubity UC Desktop.

# **1** PREFERENCES – APPLICATION

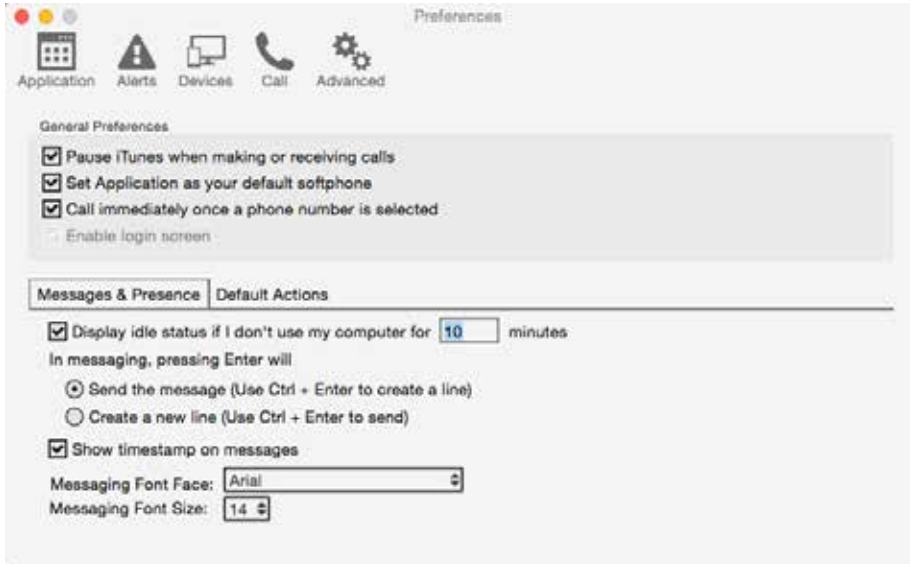

This panel lets you set your preferences for general GUI behavior and lets you set up for login.

# **Default Actions**

This feature lets you control the action performed for two buttons :

• The green **Call** button at the top of the phone. For example, you can configure the button so that it makes a video call instead of an audio call.

• The **Transfer** button. For example, you can configure the button so that it initiates unattended (transfer now) transfer instead of an attended (call first) transfer.

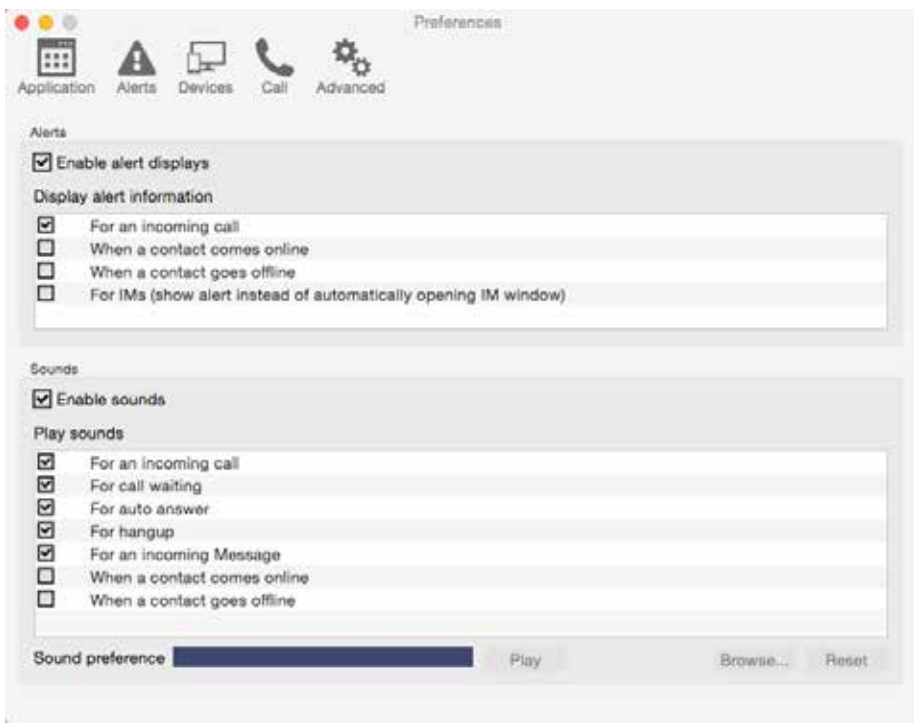

This panel lets you control the alert box and lets you assign sounds.

# **Enable Alert Displays**

• You can control whether notifications are displayed in different situations. To receive notifications, notifications must also be set up to use either **Banners** or **Alerts** under OS's system preferences. When "**Enable alert displays**" is on, Ubity UC Desktop shows either a banner or an alert for selected situations.

• There are two choices on how you are alerted to an incoming IM: either with a small notification pop-up or with the **Messages** window itself. To be alerted with the **Messages** window instead of notifications, "**For an Incoming Message**" must be turned off.

### **Assigning Sounds**

You can assign specific sounds to a variety of actions or "events".

**1** Select the **Enable sounds** check box and select the check boxes for each desired event, or clear the **Enable sounds** check box to disable all sounds.

**2** If enabling sounds, you can change the sound for each event: select the individual event. The value in **Sound preference** will change. Select the desired sound.

You can import sounds ; these will be added to the list of sounds you can choose from when assigning a sound to an event.

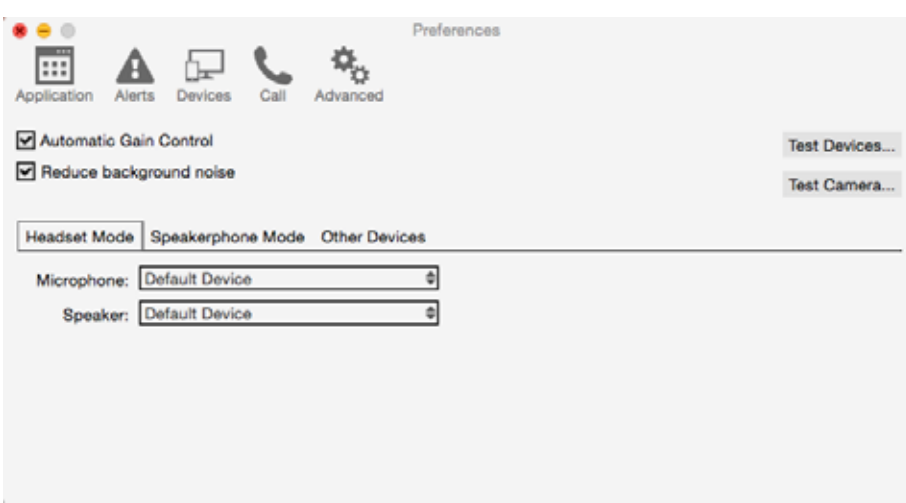

Ubity UC Desktop automatically detects devices at each startup, and selects the most appropriate device for each purpose. If you do not like this selection, you can override it on this panel.

If you override a selection, it will apply the next time you start Ubity UC Desktop, unless the device is no longer available, in which case Ubity UC Desktop will again select the device to use.

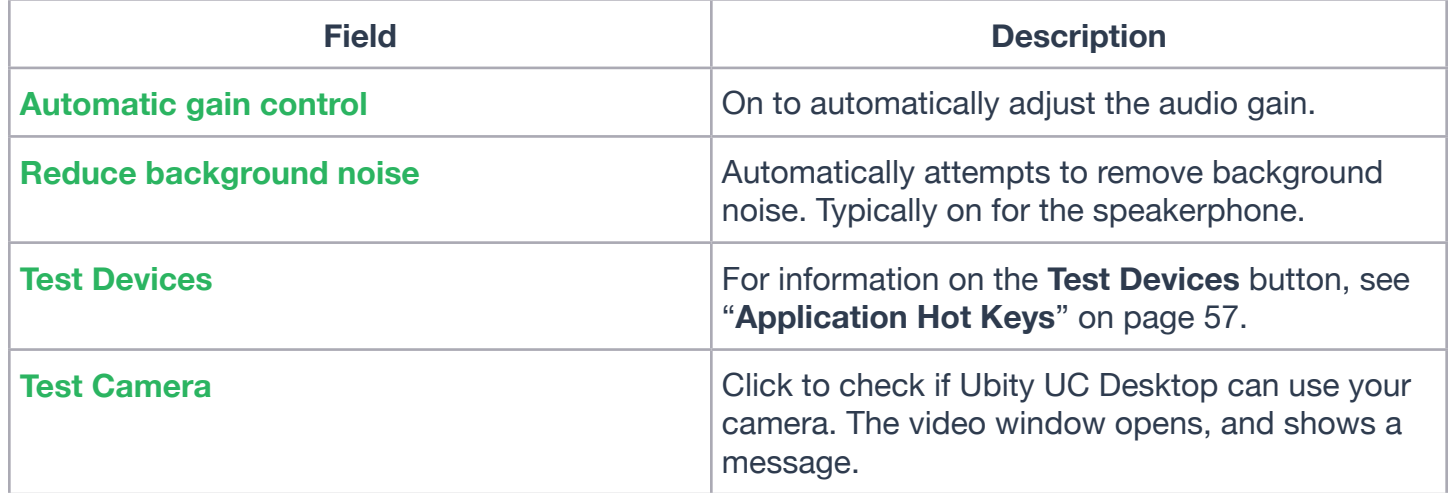

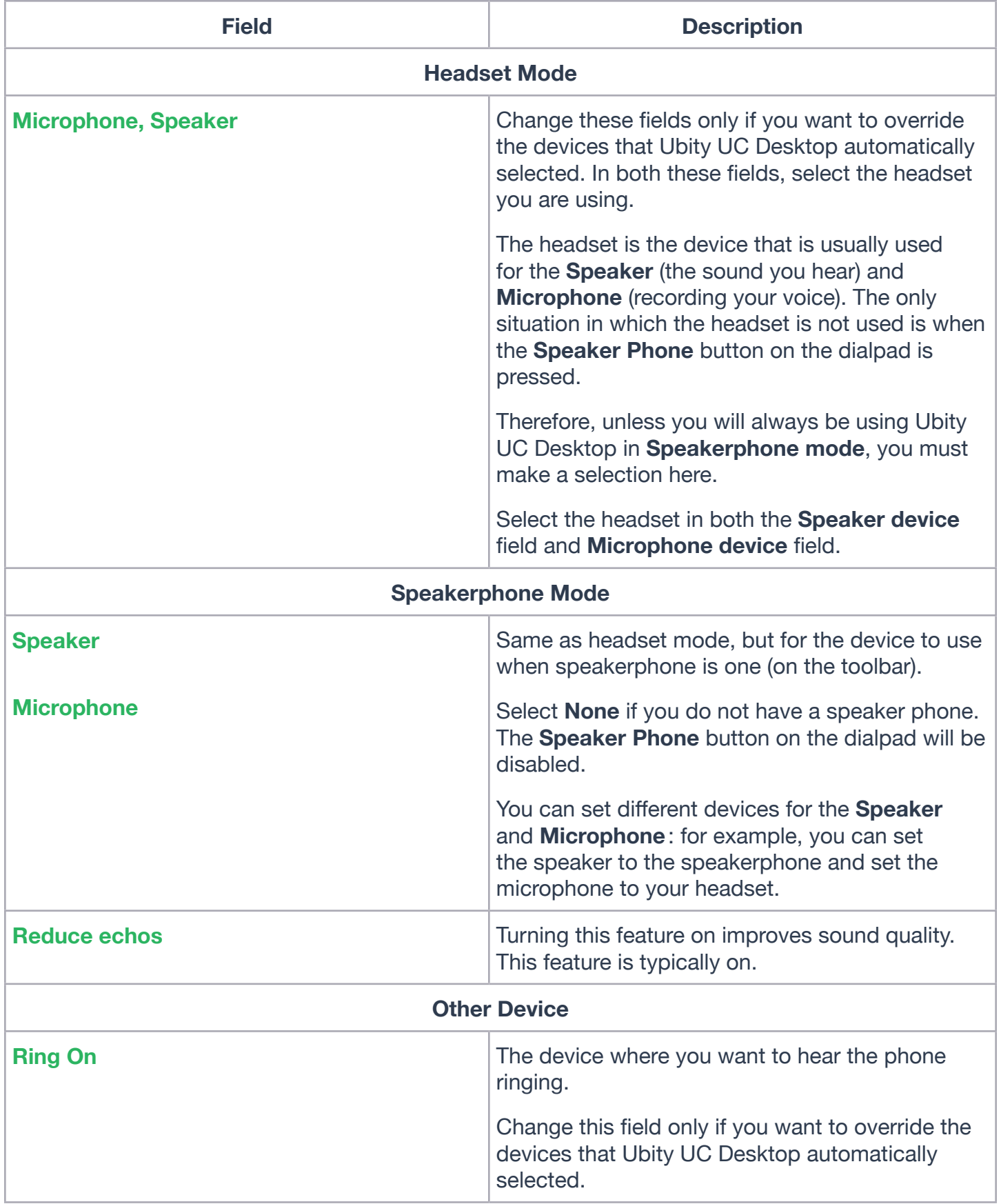

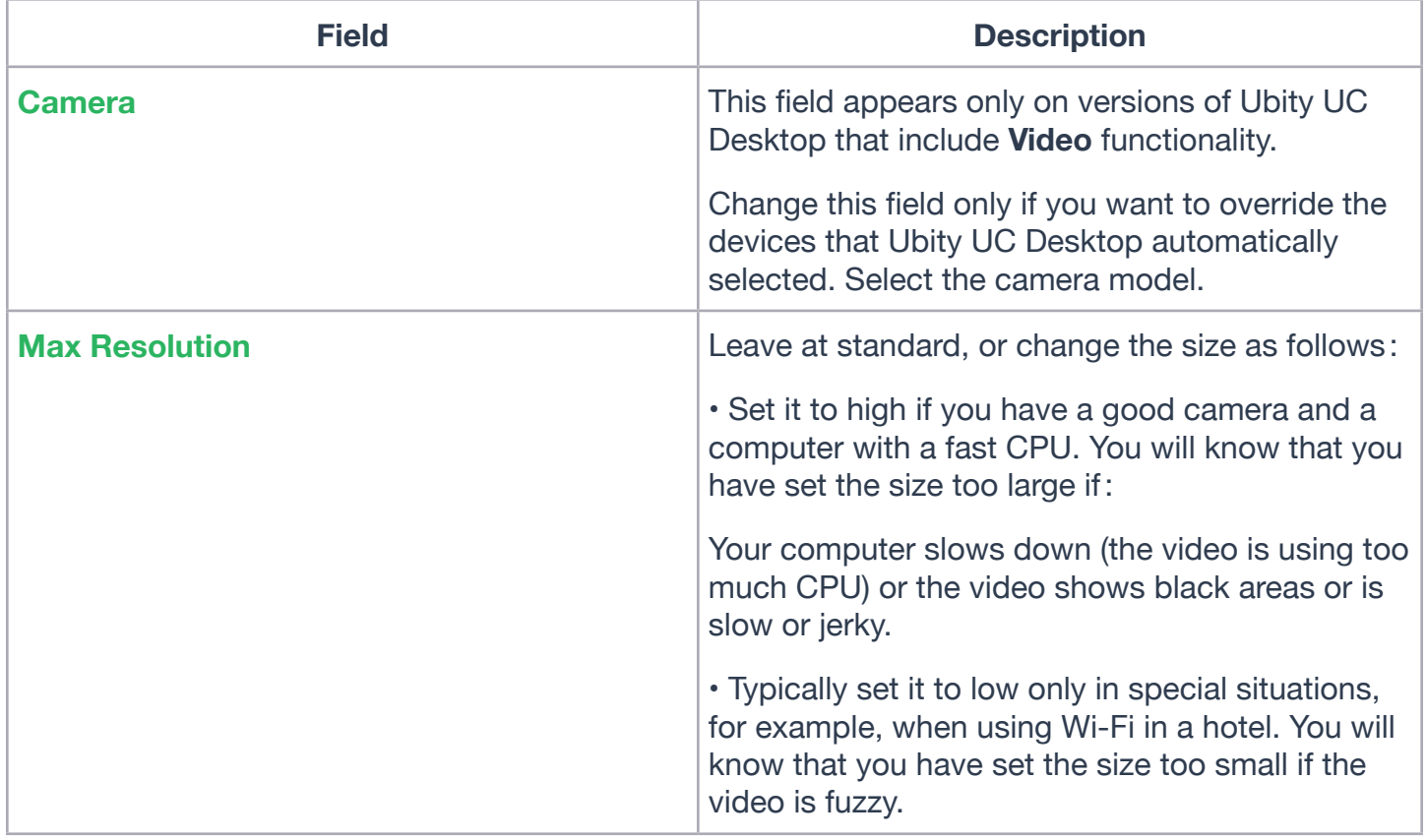

# **PREFERENCES – CALLS**

These settings let you configure how you want auto answer to handle incoming calls, when **Auto Answer** is enabled. (To enable **Auto Answer**, see page 14).

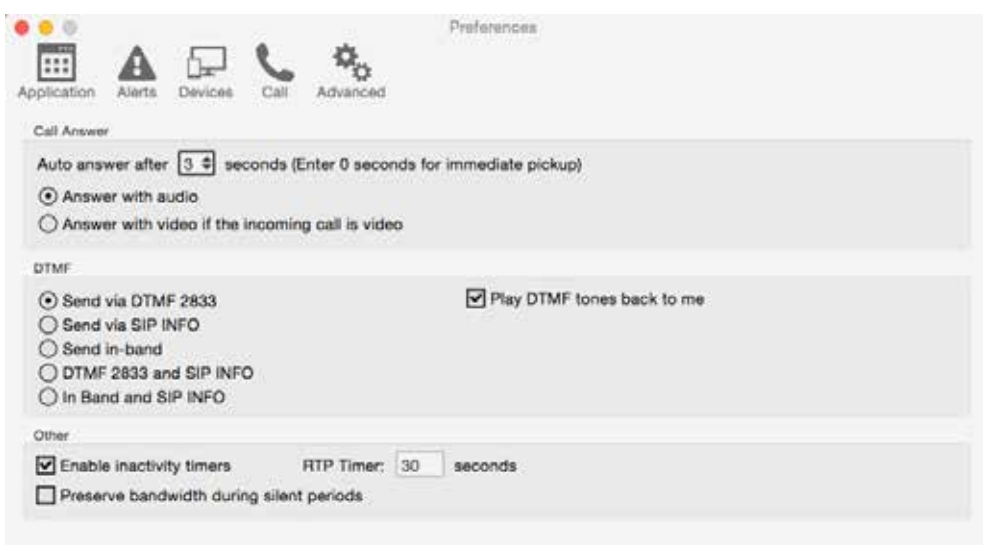

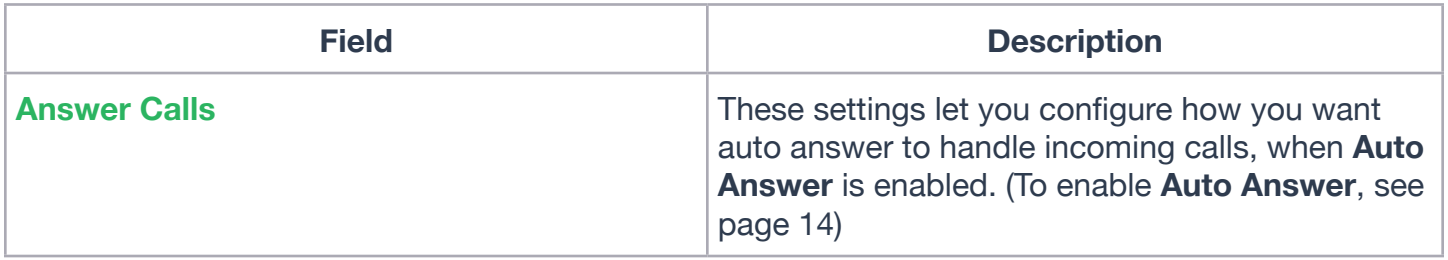

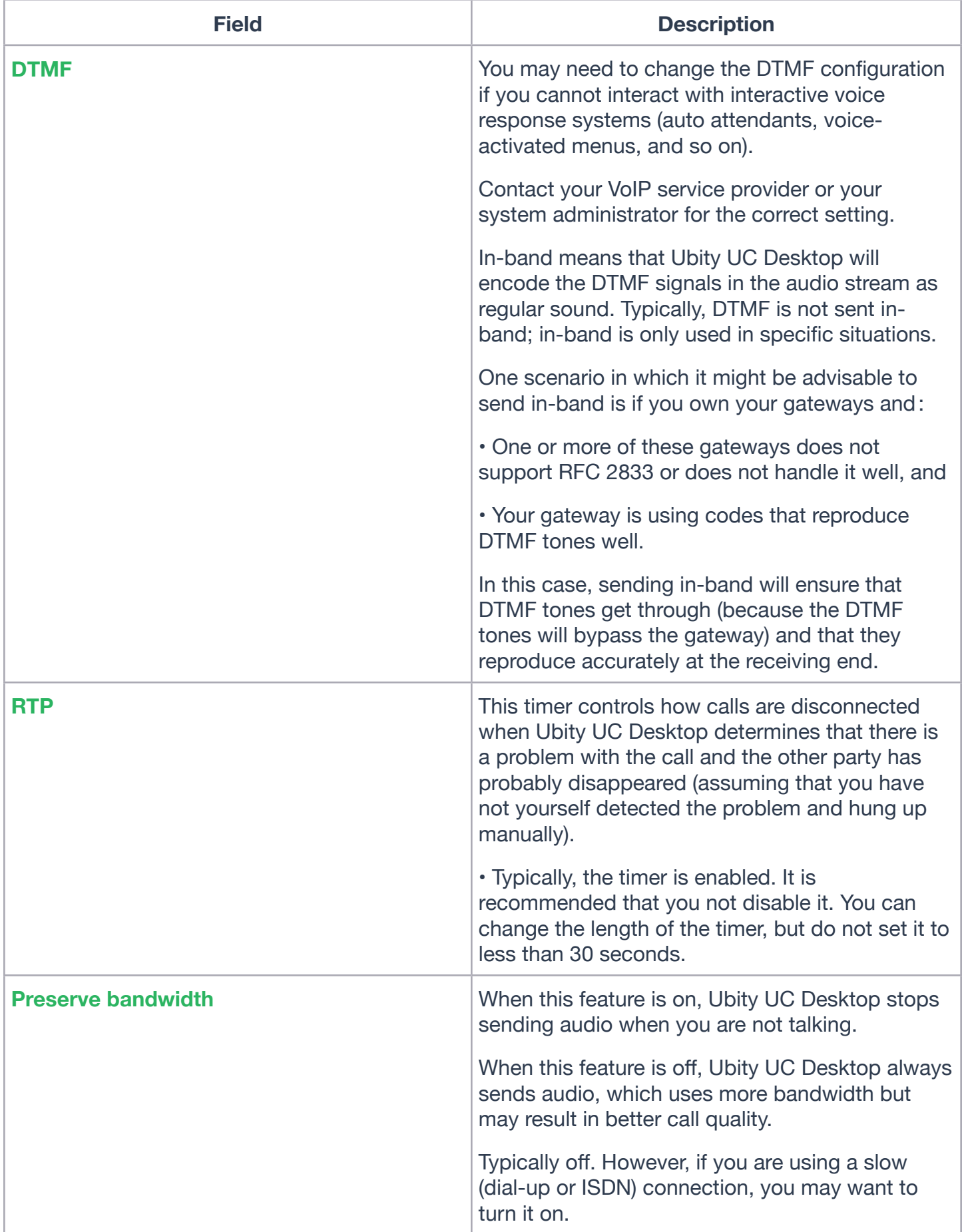

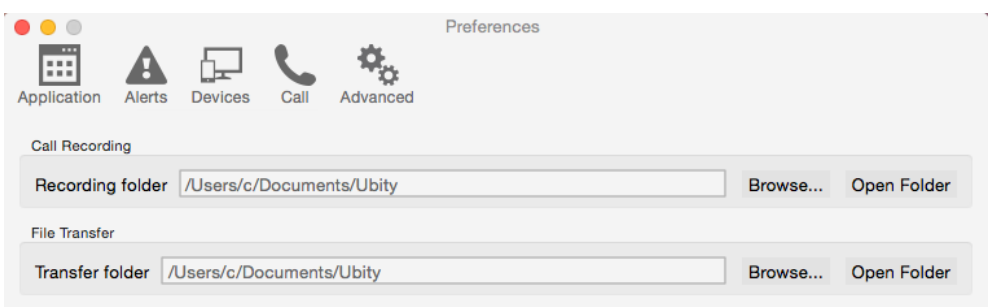

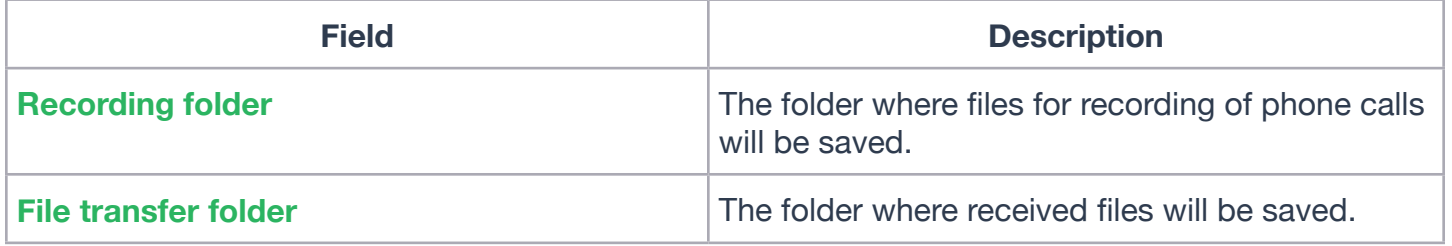

# **8 — APPLICATION HOT KEYS**

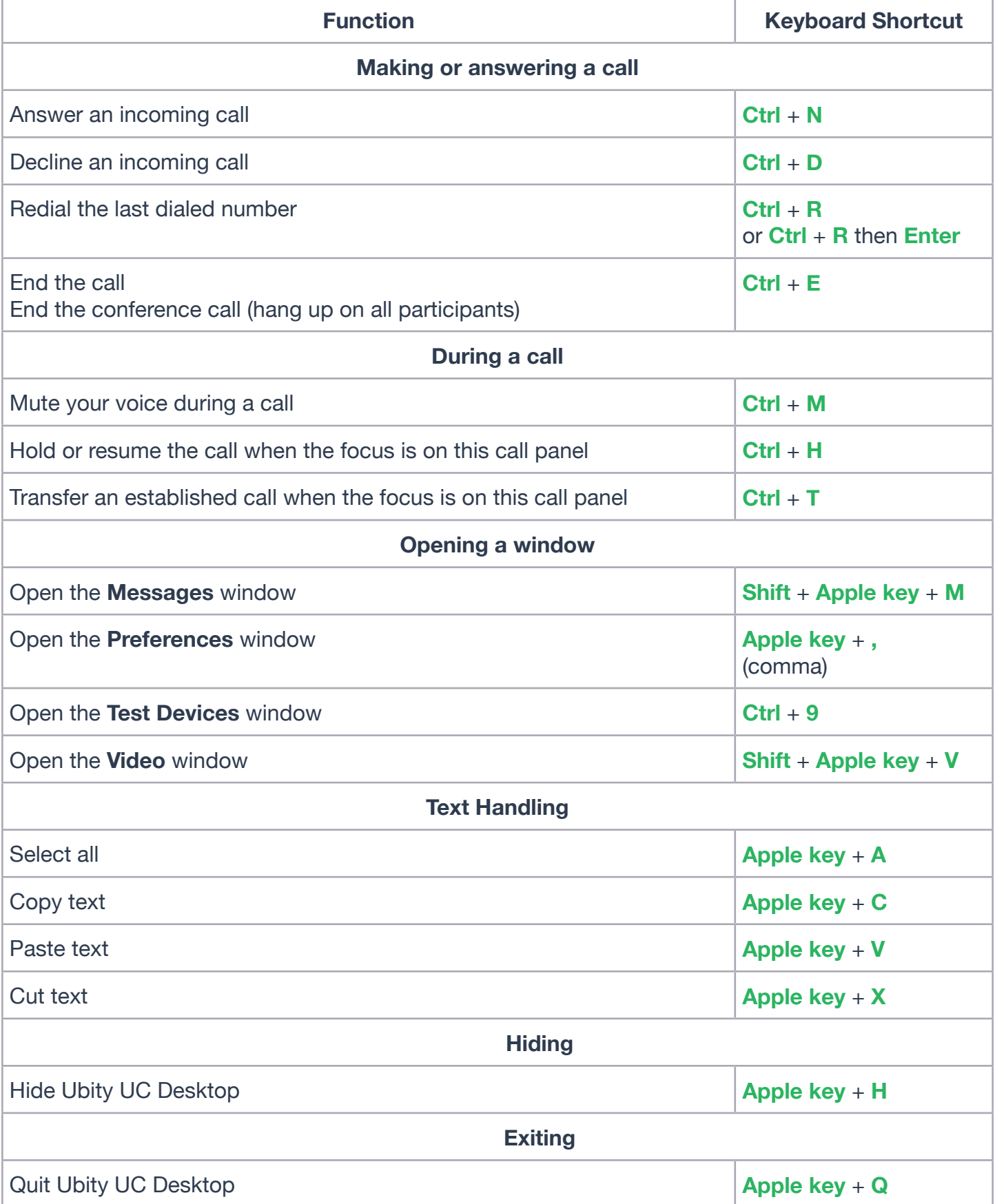